#### **TRIBUNALE di BOLOGNA Ufficio Spese di Giustizia**

SPERIMENTAZIONE di COMPILAZIONE e INVIO con gli avv.ti Manuela Amore, Cristiano Prestinenzi e Raffaele Merangolo che gentilmente hanno offerto la loro collaborazione

#### *PREMESSE:*  **\*I titolari di P.IVA debbono essere in possesso di:**

**-indirizzo pec e di** 

## **-firma digitale -può essere chiesta all'ufficio che ha rilasciato l'indirizzo PEC**

#### **\*L'applicativo NON è un PROGRAMMA di CALCOLO, pertanto i dati da inserire debbono essere PRIMA correttamente verificati**

# sito internet: *WWW.FATTURAPA.GOV.IT*

- *Simulazione*

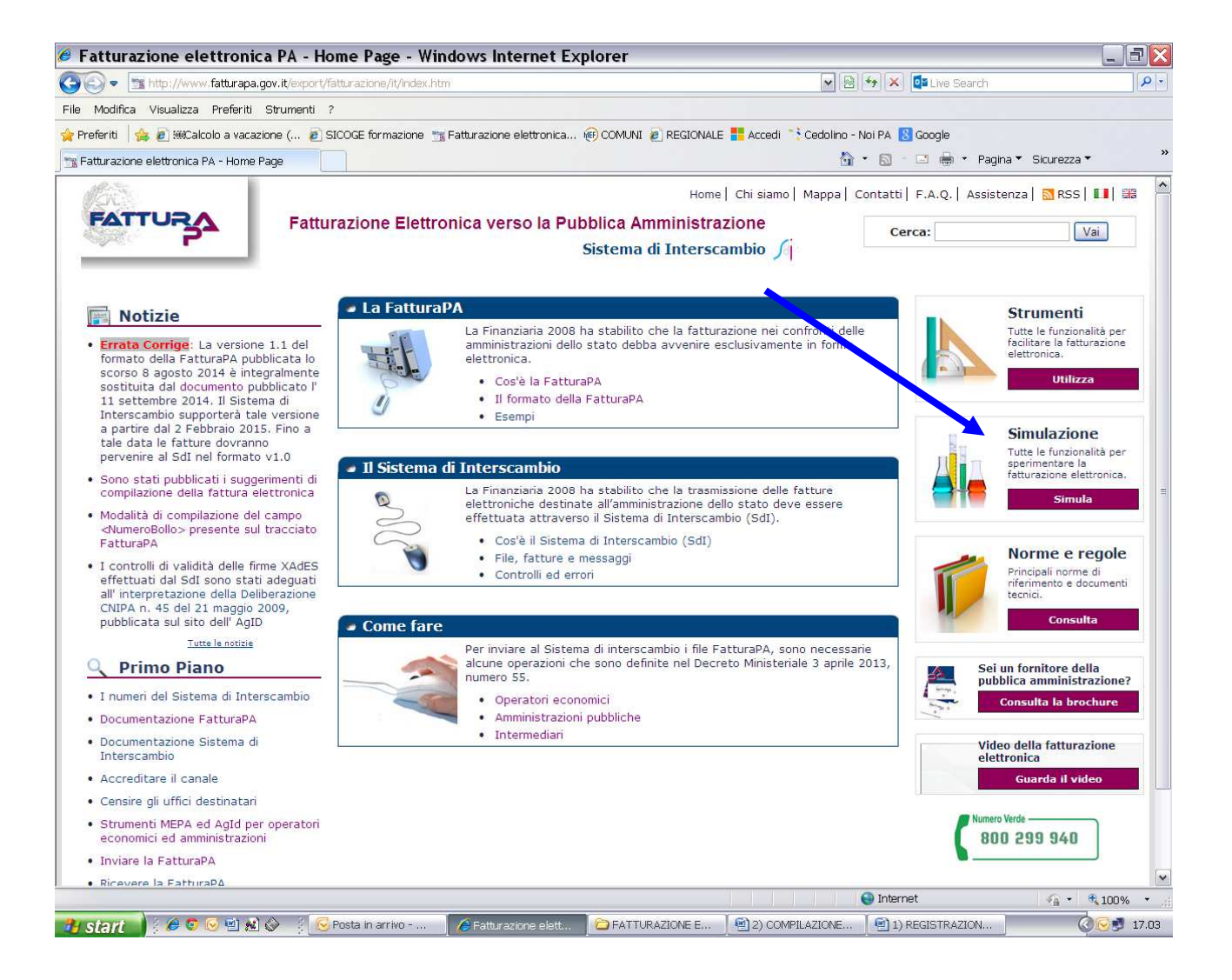

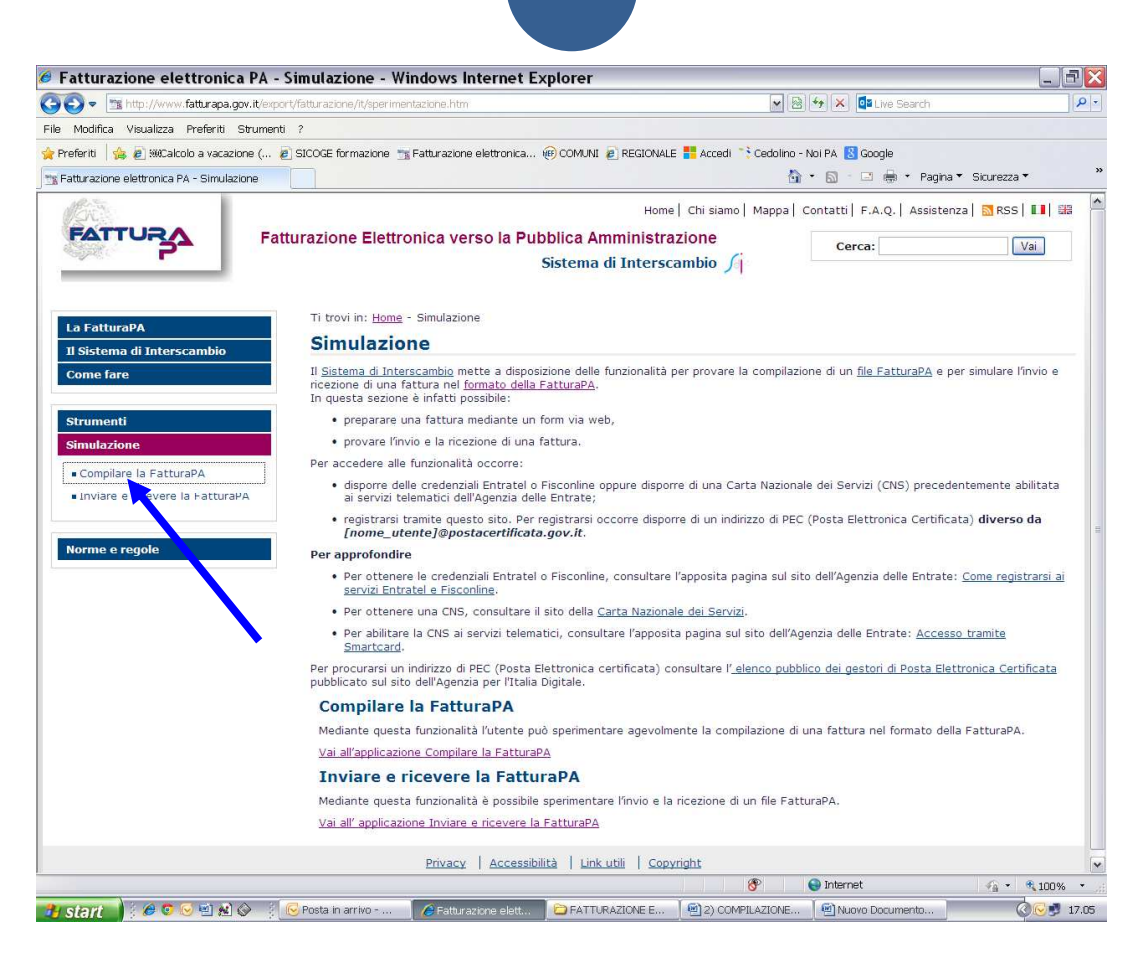

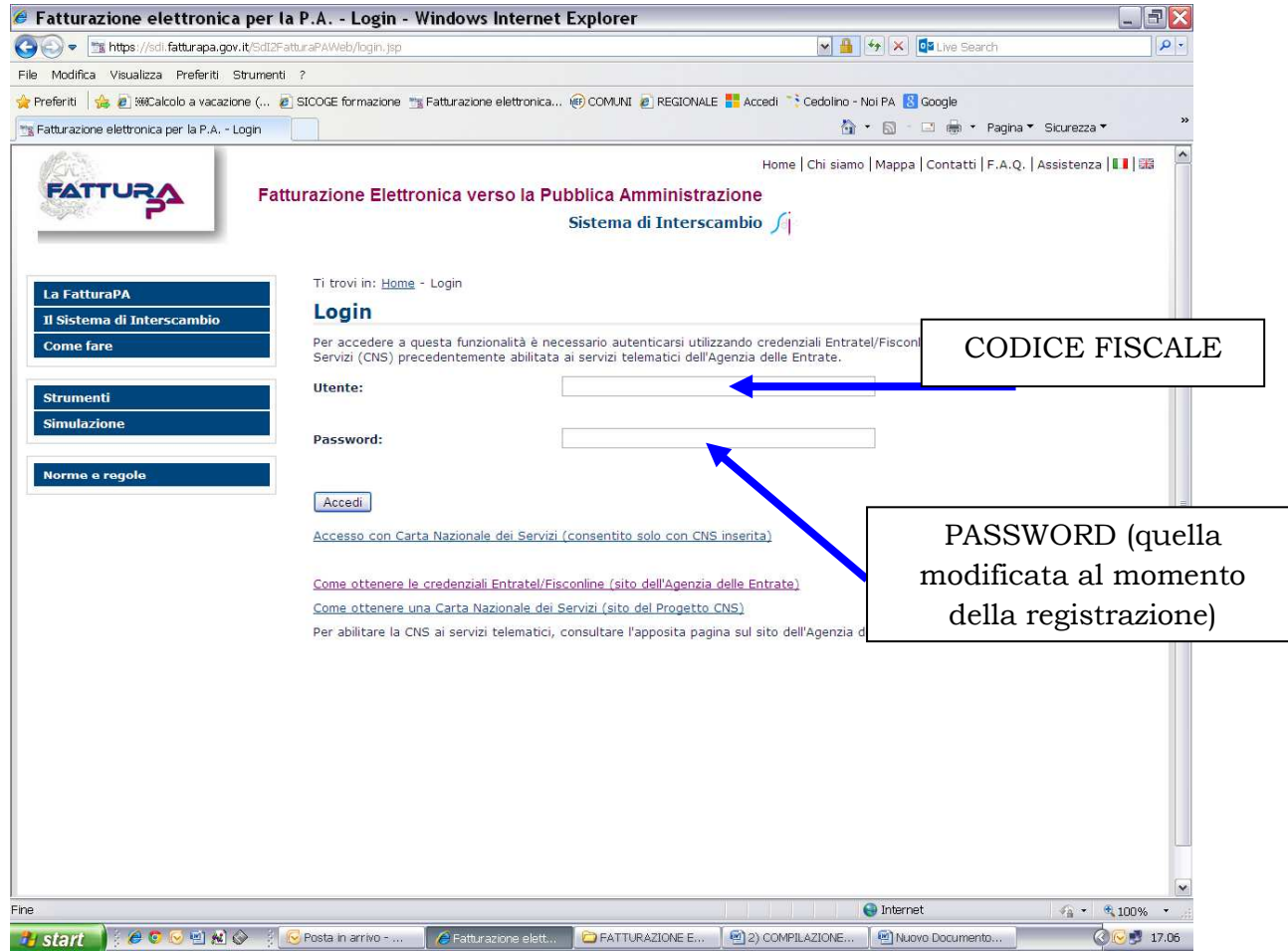

### - *Prospetto da compilare*

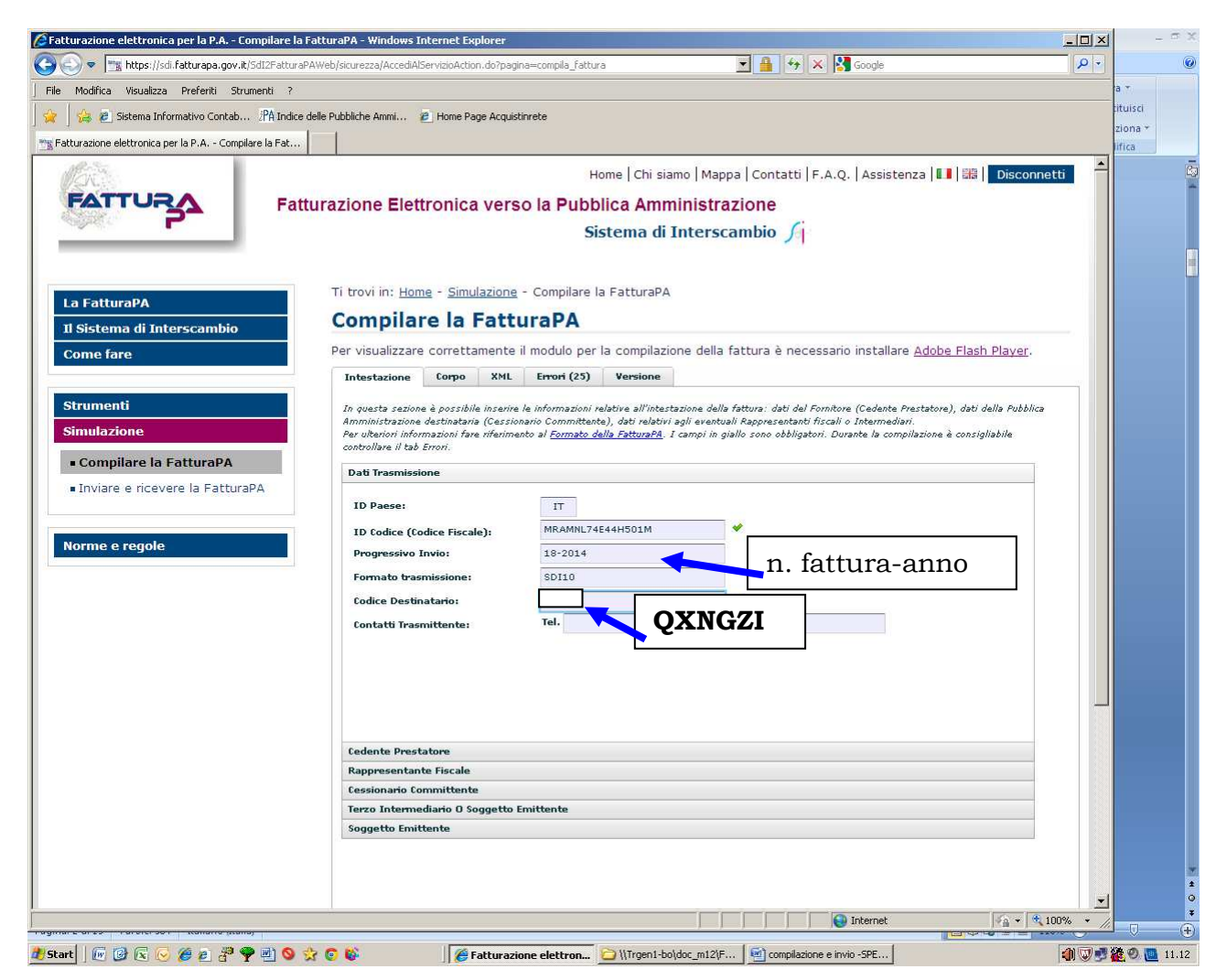

- 1. il sistema prevede campi obbligatori e facoltativi e all'avvio segnala la presenza di 29 errori che andranno a scalare ad ogni valorizzazione di un campo obbligatorio
- 2. Il **n.ro della fattura** deve essere la **naturale prosecuzione** di quello cartaceo e per separare numero e anno usare **solo la lineetta meno "-"**
- 3. Il **formato di trasmissione** è sempre **SDI10**
- 4. Il **codice destinatario (IPA) del Tribunale di Bologna Spese di Giustizia - <sup>è</sup>** *QXNGZI* e naturalmente sarà **diverso per ogni ufficio**

Alcune delle pagine che seguono saranno in doppio esemplare: il primo, vuoto, riporta evidenziati in giallo i campi obbligatori il secondo quelli compilati

# **siamo nel menu CEDENTE PRESTATORE**

(prima riga grigia sotto il campo e-mail)

# **Anagrafica persona fisica**

**4** 

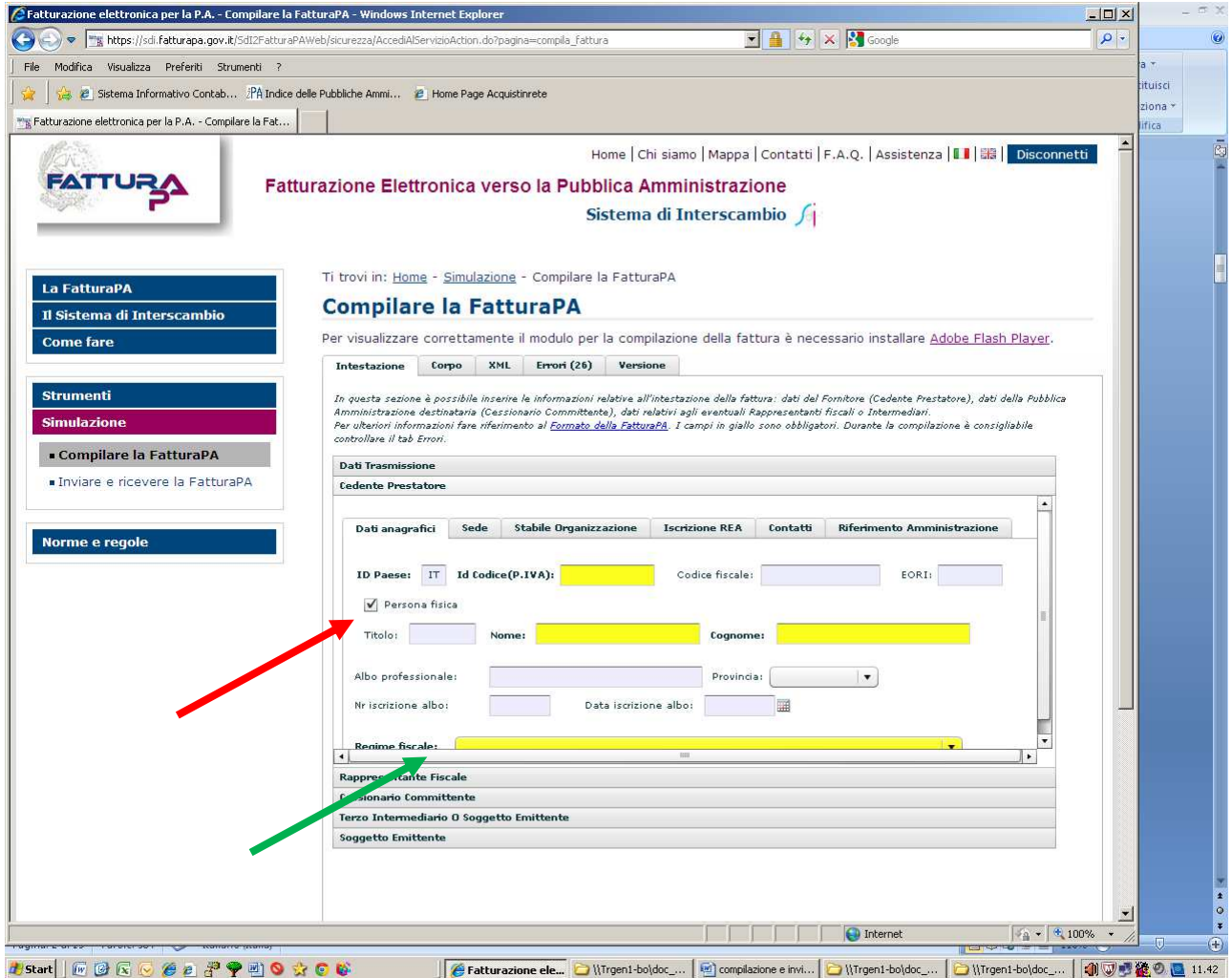

#### **REGIME FISCALE: dal menù a discesa: "regime ordinario" o "contribuenti minimi"**

# **Anagrafica persona giuridica**

### **(**Studio associato**)**

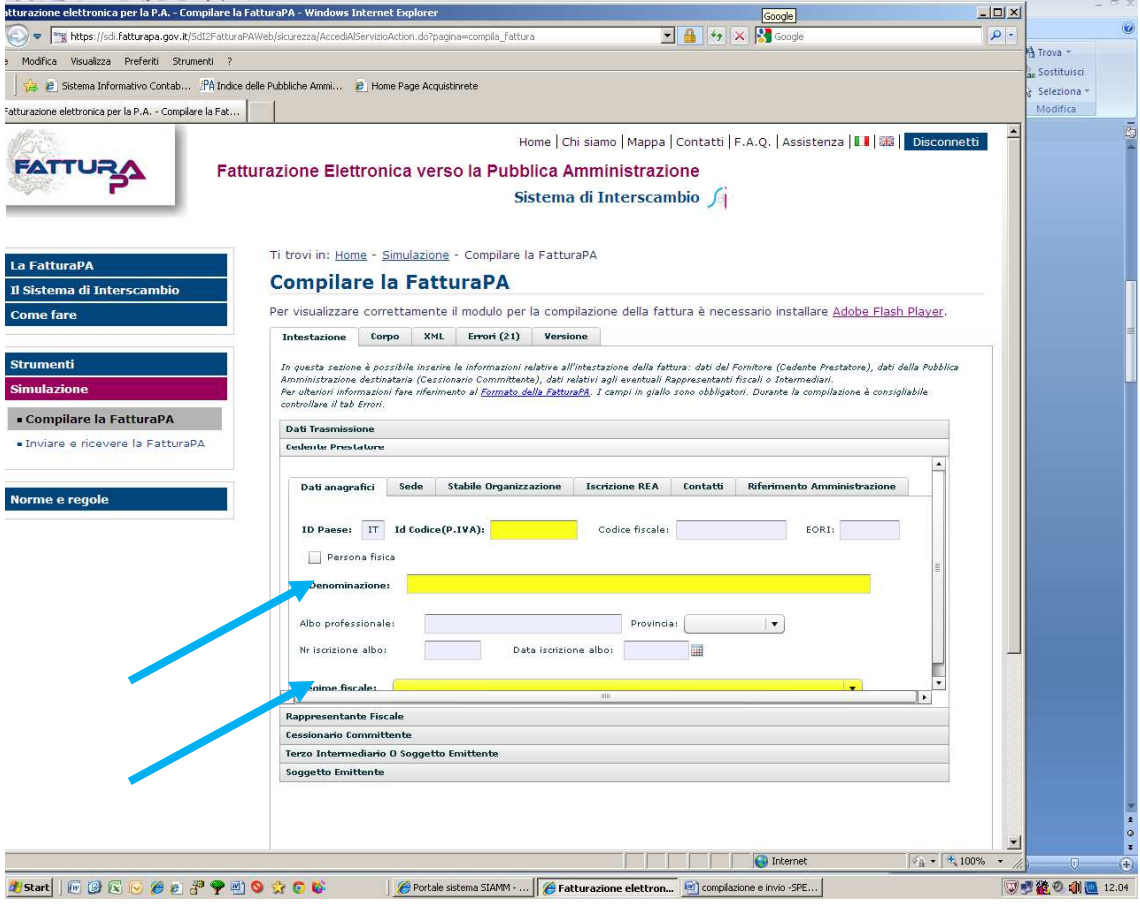

# **Sede (dello studio)**

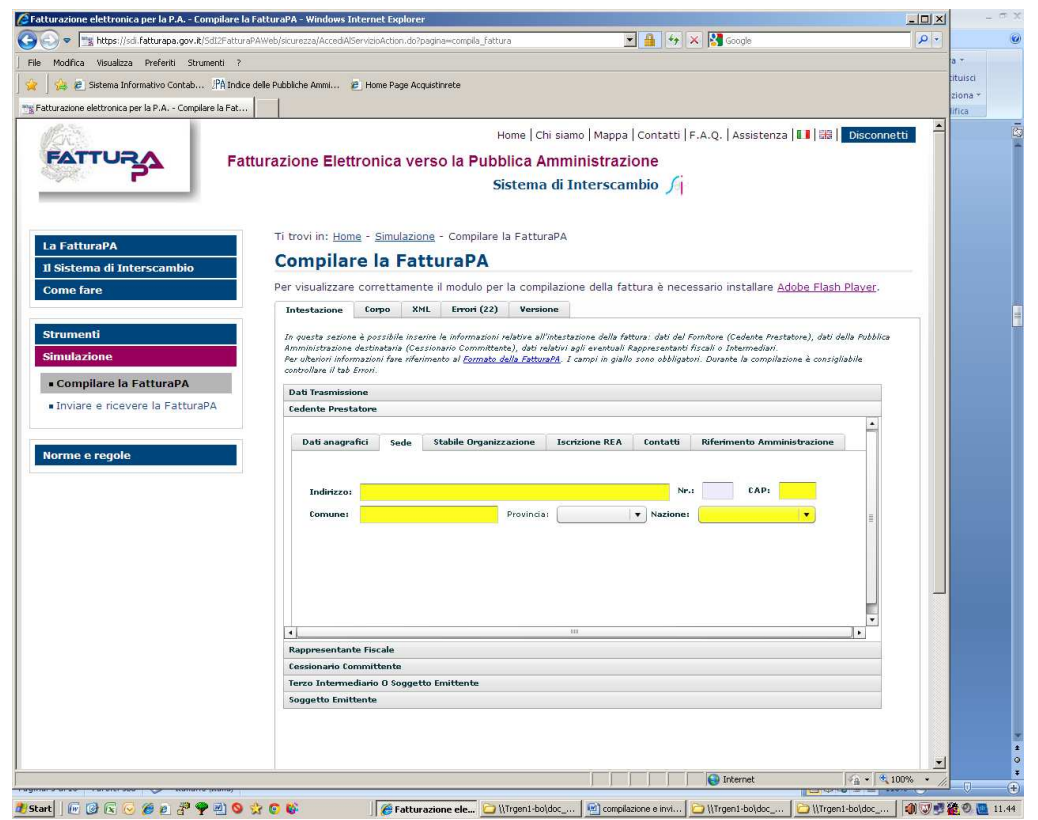

## **CESSIONARIO COMMITTENTE con i dati dell'Ufficio ricevente**

In questo caso noi Tribunale di Bologna, quindi i nostri dati:

Codice Fiscale 80079510378 campo obbligatorio, anche se non evidenziato in giallo Entrare nella maschera **della Sede** e valorizzare i campi: Via Farini, 1 40124 Bologna Bologna Italy

### **ATTENZIONE: valorizzare** *solo* **il campo del Codice Fiscale**

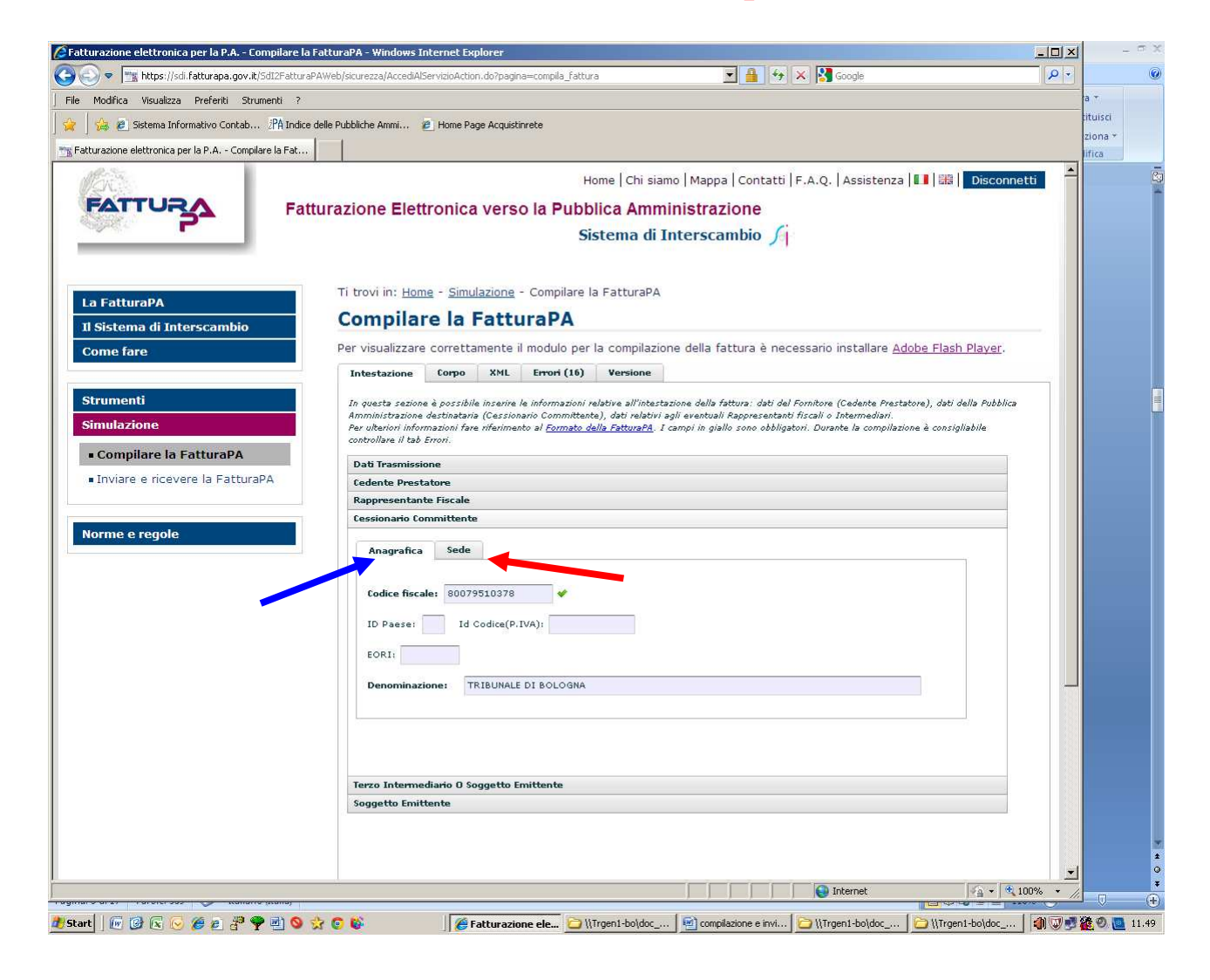

Poi inseriti i dati del cessionario e del committente –anagrafica e sede- …………………..

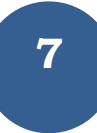

## ……………… passare a **CORPO della fattura**

Dati obbligatori in giallo - ATTENZIONE compilare anche il campo TIPO RITENUTA

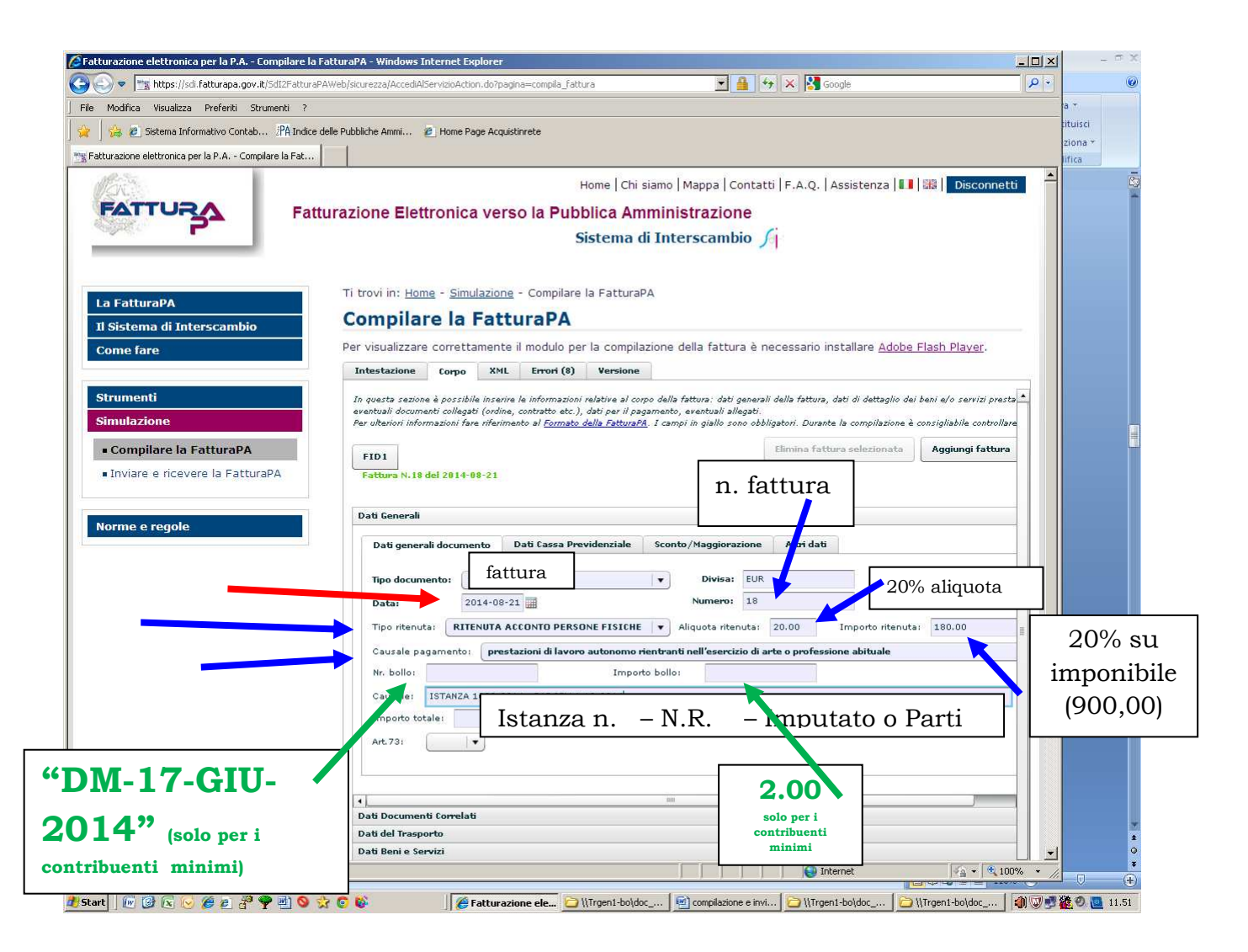

#### **ATTENZIONE:**

**1) Il formato data** è di tipo americano anno-mese-giorno, conviene utilizzare il datario (a fianco).

**2) Il CAMPO CAUSALE** anche se non obbligatorio per il sistema, **deve** invece **essere asolutamente valorizzato con il n.ro dell'Istanza e con i dati riferibili al procedimento** es.**–n. N.R.- Imputato; R.G.Civ. -Parti**

L'inserimento di questi elementi è fondamentale anche per evitare possibili errori di collazione: l'ufficio deve gestire un gran numero di fatture ciascuna delle quali composta da tre pagine non numerate.

**3) per separare numero e anno** non usare **MAI il simbolo "/" , ma SEMPRE la lineetta meno "-" I contribuenti minimi**, dovranno riportare: nel campo n.ro bollo, **"DM-17-GIU-2014"** nel campo importo **"2.00"**

E' possibile allargare le colonne, come in un foglio excel, per visualizzare la tipologia di cassa previdenziale, che si evidenzia con menu a discesa, cliccando sulla fascia blu all'interno del relativo settore; una volta selezionata viene identificata con un codice (la cassa avvocati è la prima della lista)

**per visualizzare i campi obbligatori è necessario cliccare su "aggiungi riga" Può essere pertanto utile aggiungere una riga, compilare i campi obbligatori su quella precedente e poi cancellare l'ultima riga vuota inserita.** 

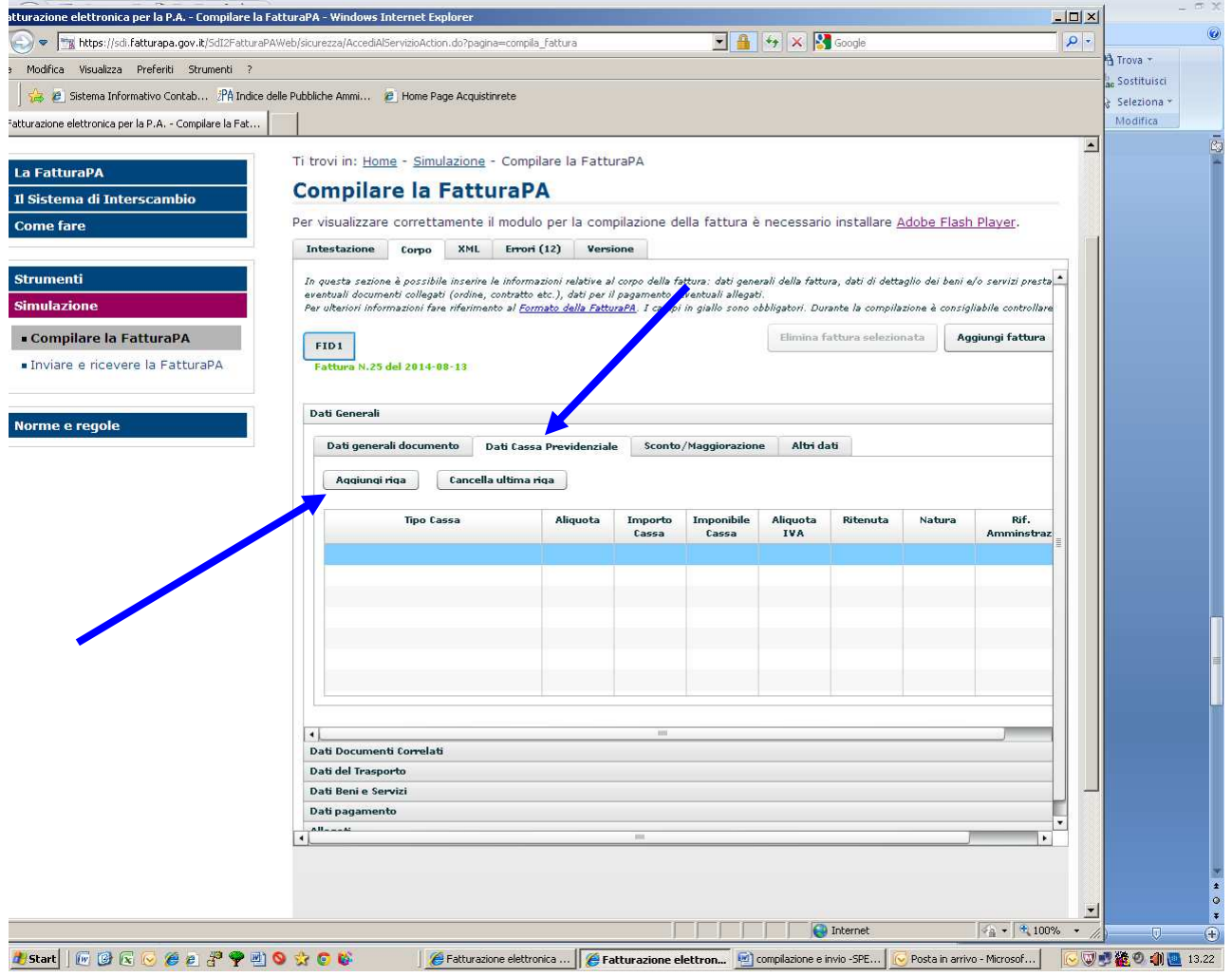

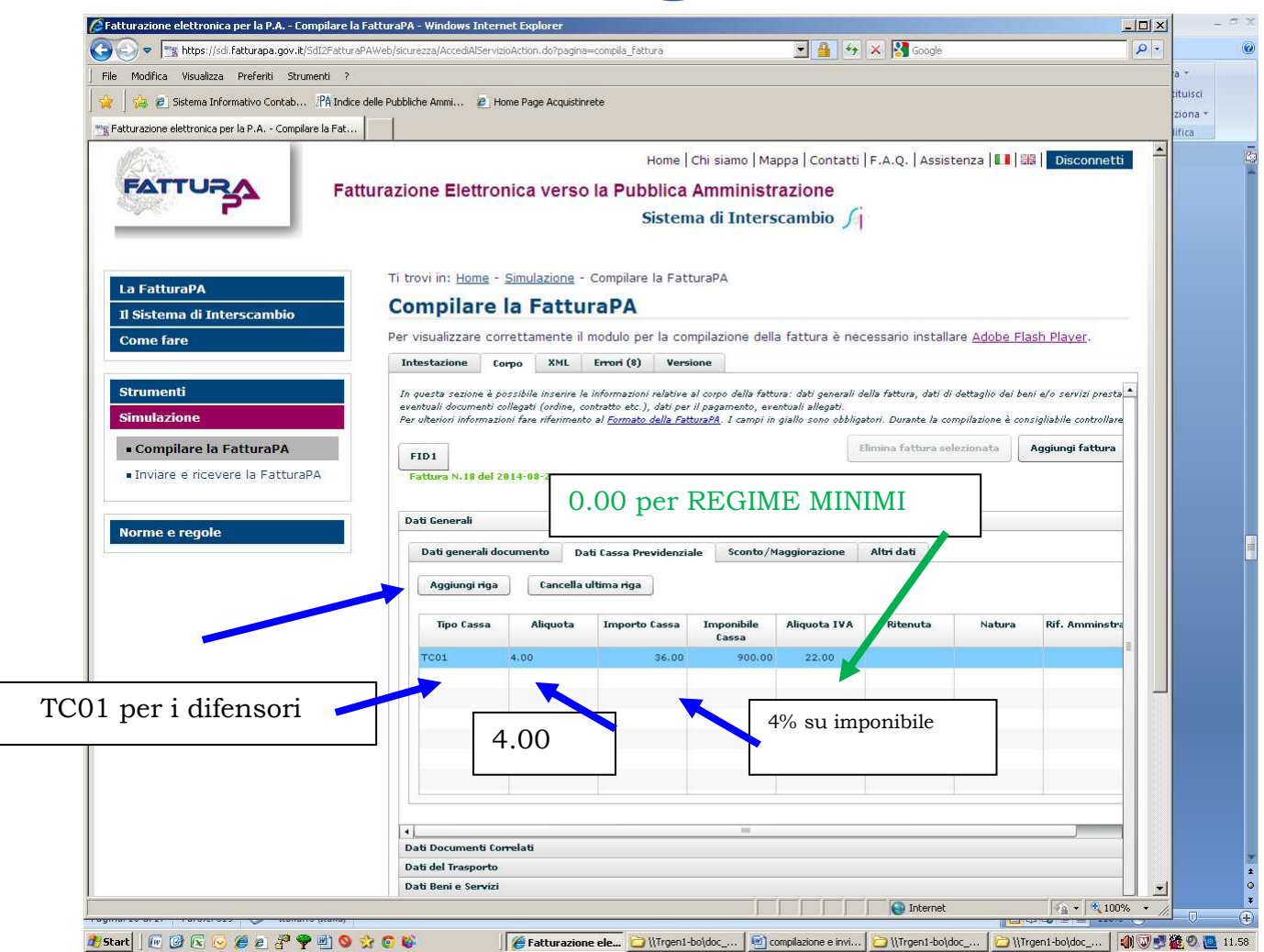

**La tipologia di cassa da descrittiva si evidenzia in codificata (allargare la colonna e cercare la tipologia: avvocati, commercialisti, ecc.)** 

**Valorizzare anche il campo imponibile cassa (inserendo l'importo su cui deve essere calcolata)** anche se il dato non è obbligatorio

**Ignorare i menu "dati documenti correlati" e "dati del Trasporto"** 

**ATTENZIONE** 

**Le percentuali e tutti gli importi vanno sempre indicati con due decimali, anche quando pari a zero QUINDI** 

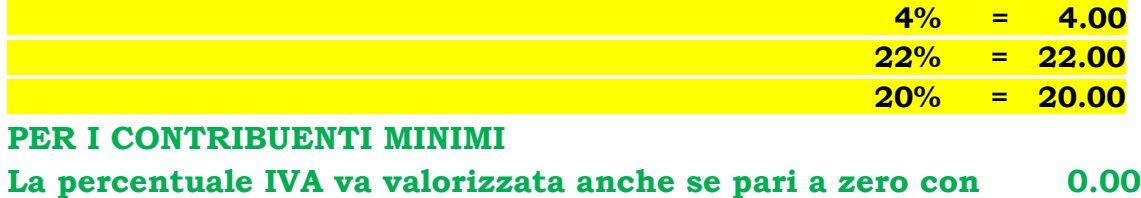

# **Cliccare prima su "beni e servizi"**

I dati relativi alle singole voci che compongono una fattura vengono chiamati **linee**

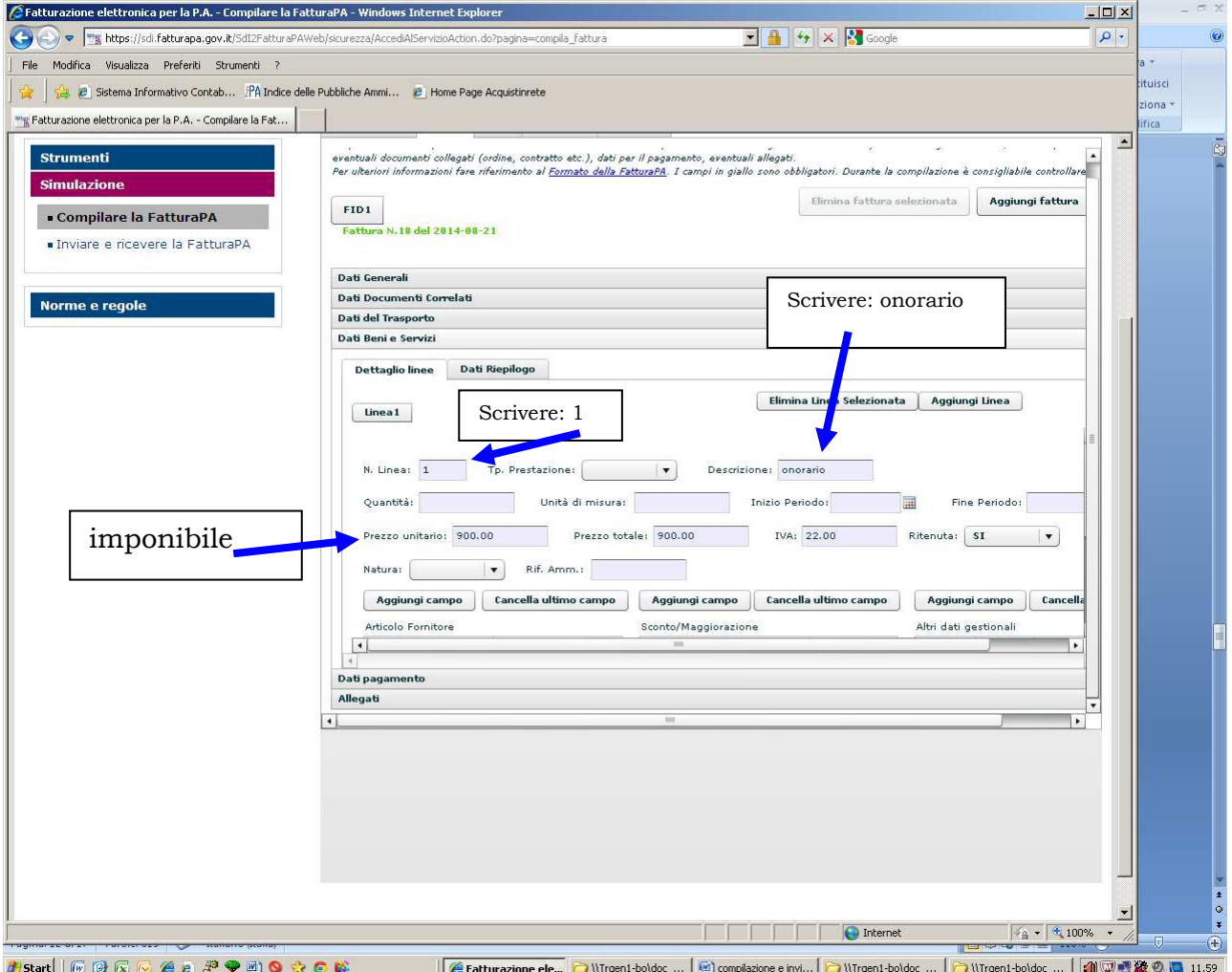

**Il prezzo unitario ed il prezzo totale** debbono essere identici e corrispondono all'onorario;

**Il campo ritenute,** va valorizzato con **sì (naturalmente in caso di regime ordinario)**

# **Se sono state liquidate anticipazioni è necessario aggiungere un'altra linea**

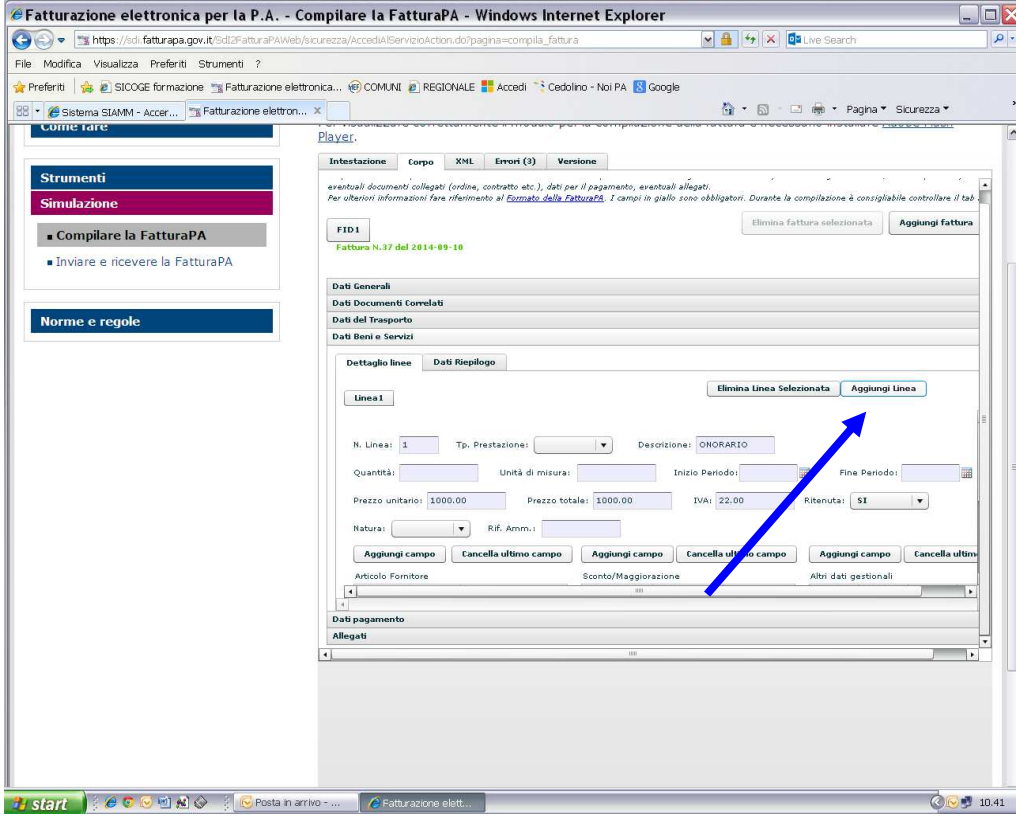

### **cliccare su Linea2**

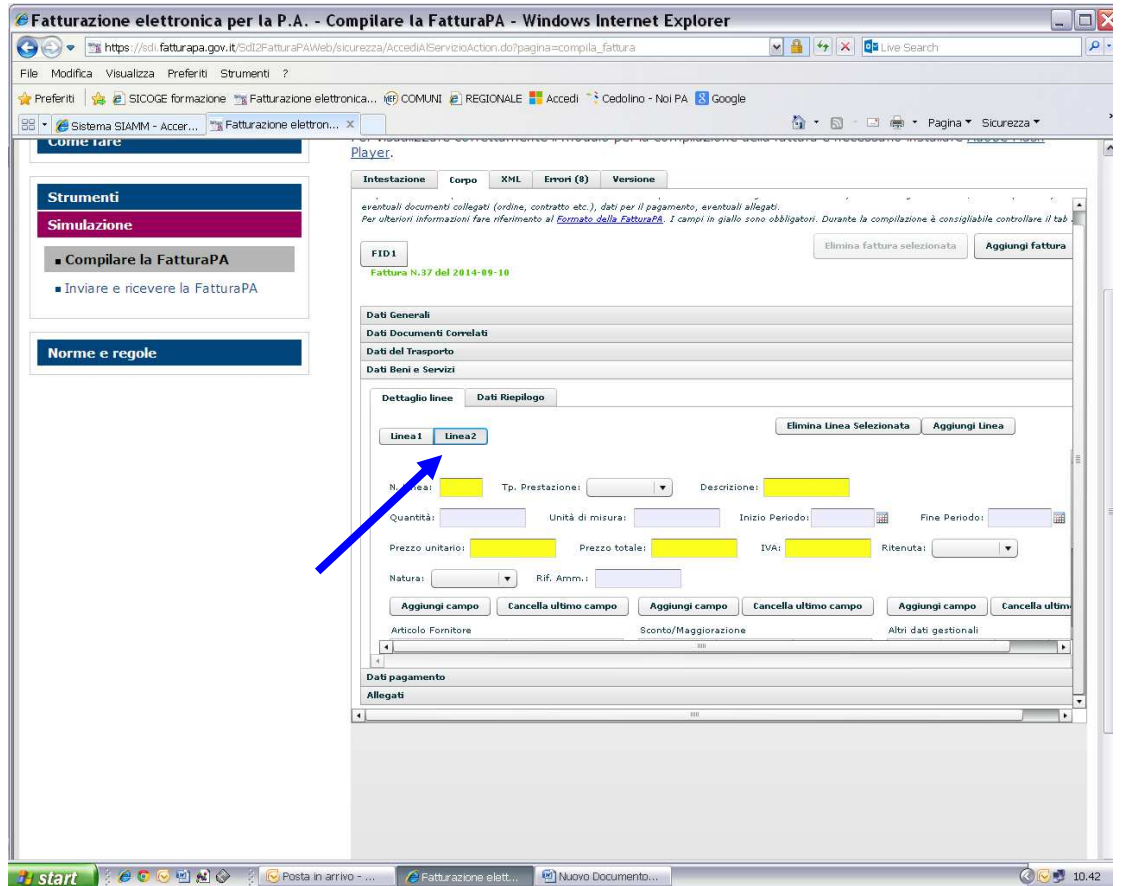

#### **Valorizzare i seguenti campi:**

#### **N. Linea: 2**

**Descrizione: Anticipazioni documentate** (es. Contr. Unificato, Bolli) **Prezzo unitario e prezzo totale: importo delle spese liquidate**  (ripetere lo stesso importo in entrambi i campi)

### **Iva 0.00 Ritenuta: campo vuoto**

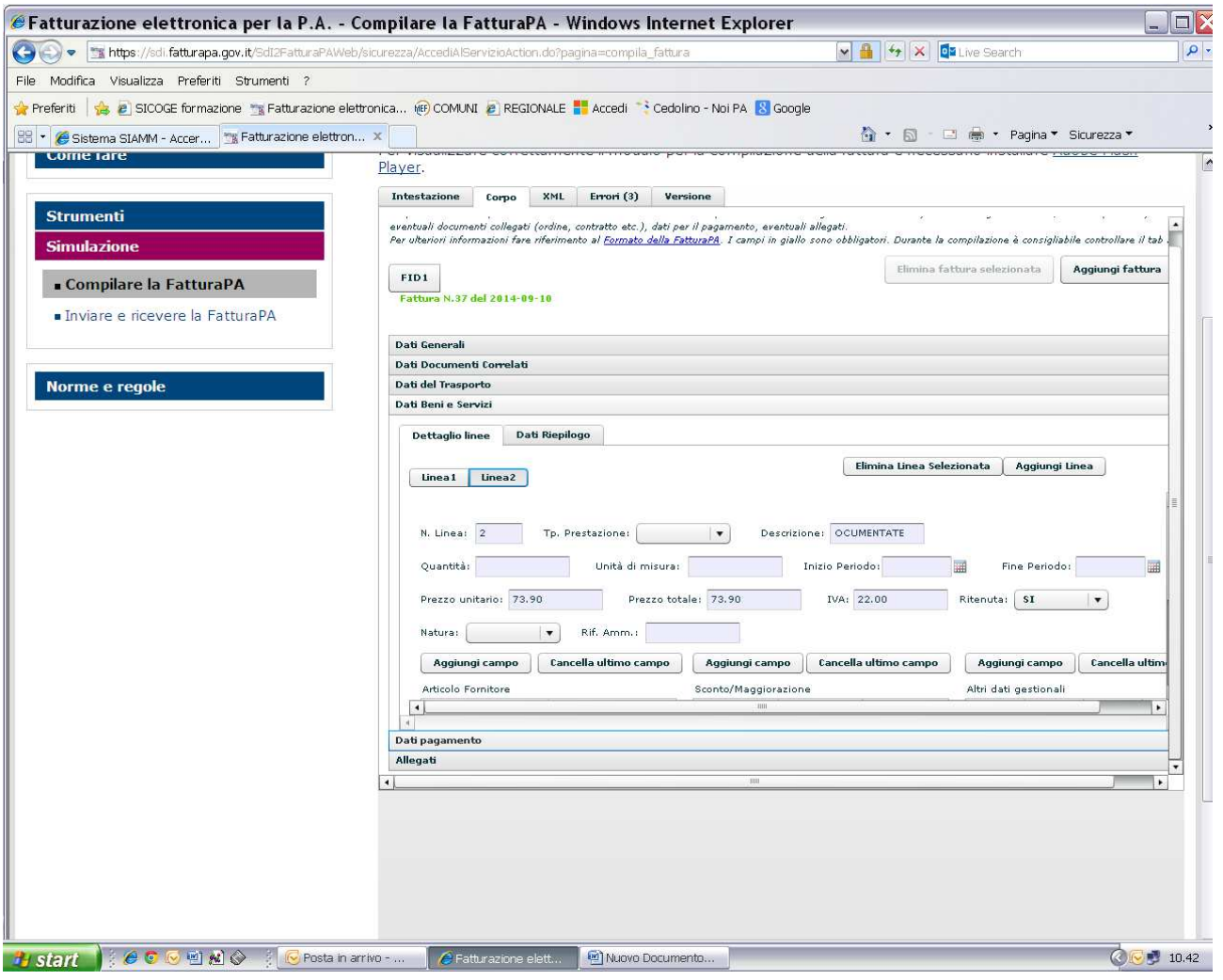

# **"dati di riepilogo"**

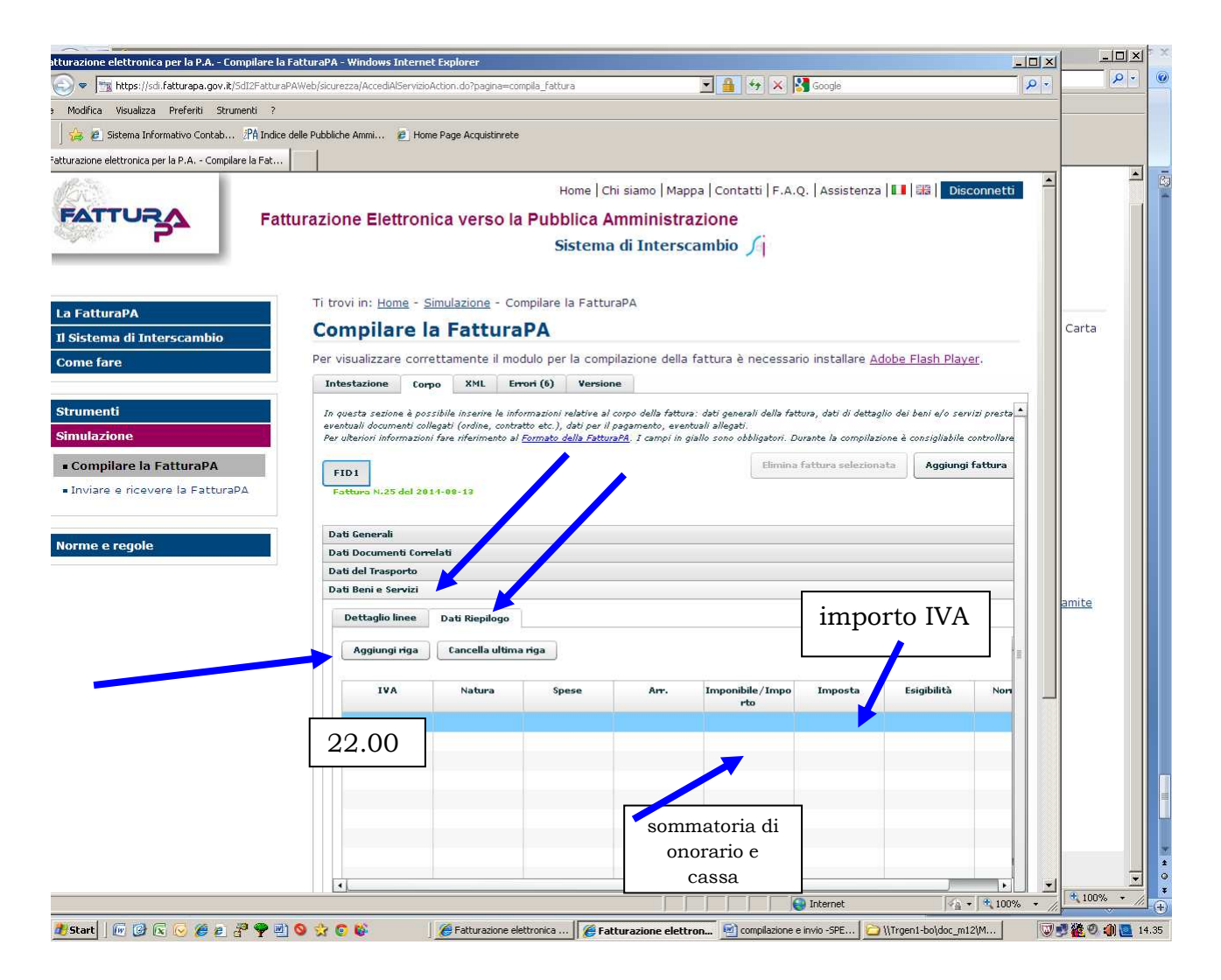

- **IVA**  $=$  percentuale 22.00
- **Imponibile** = sommatoria di onorario e cassa

**Imposta** = importo IVA

# **"dati pagamento"**

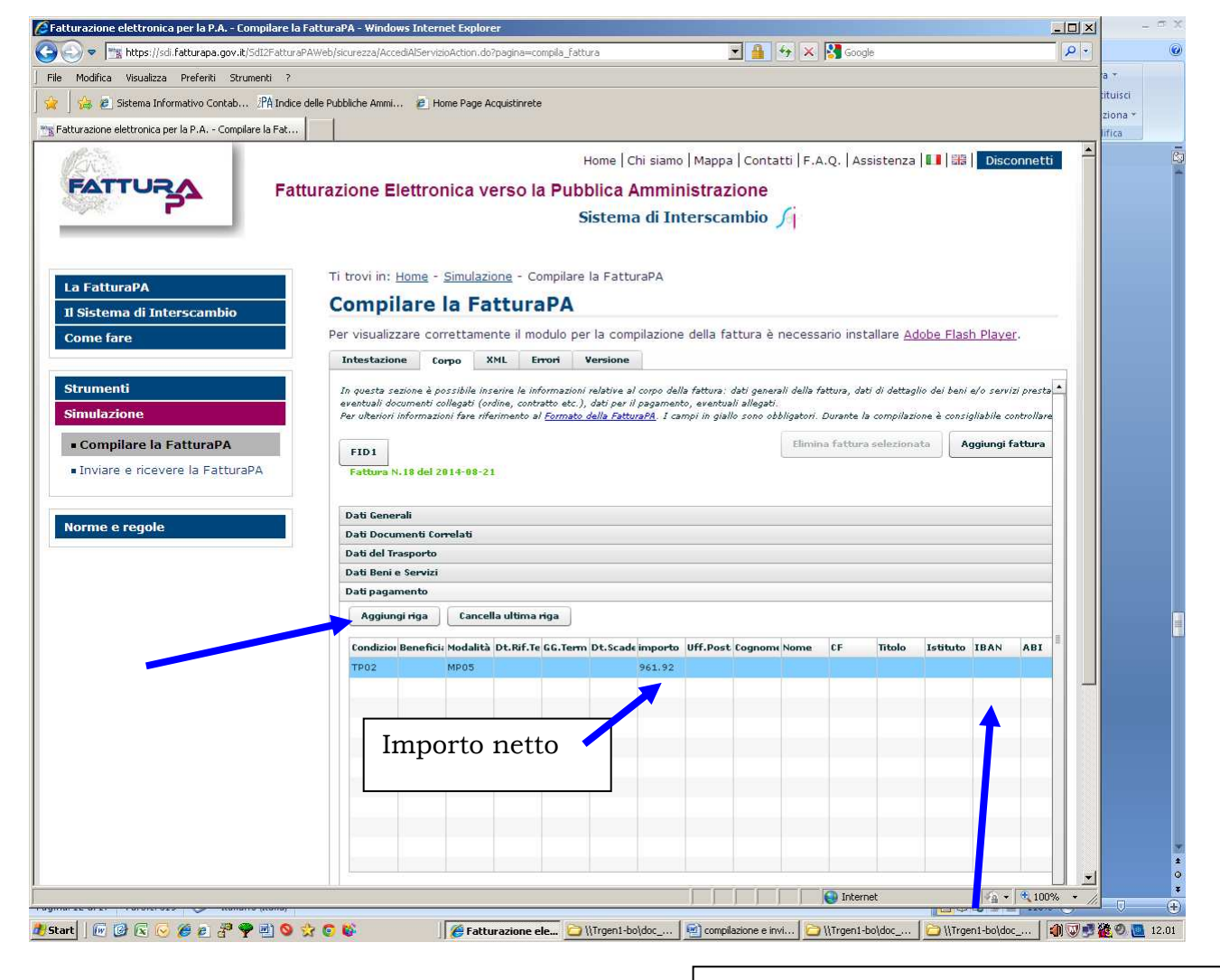

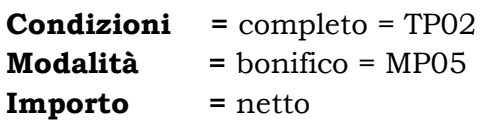

**Inserire in questa colonna il codice IBAN (27caratteri) senza frapporre spazi –NON valorizzare gli altri campi ABI e CAB-** 

**A questo punto è fatta -i 29 errori iniziali sono stati eliminati- e si può procedere alla fase di controllo** 

**In qualsiasi momento, CLICCANDO su ERRORI è possibile verificare quali campi non siano stati valorizzati** 

**accedere alla schermata XML, e cliccare su SCARICA** 

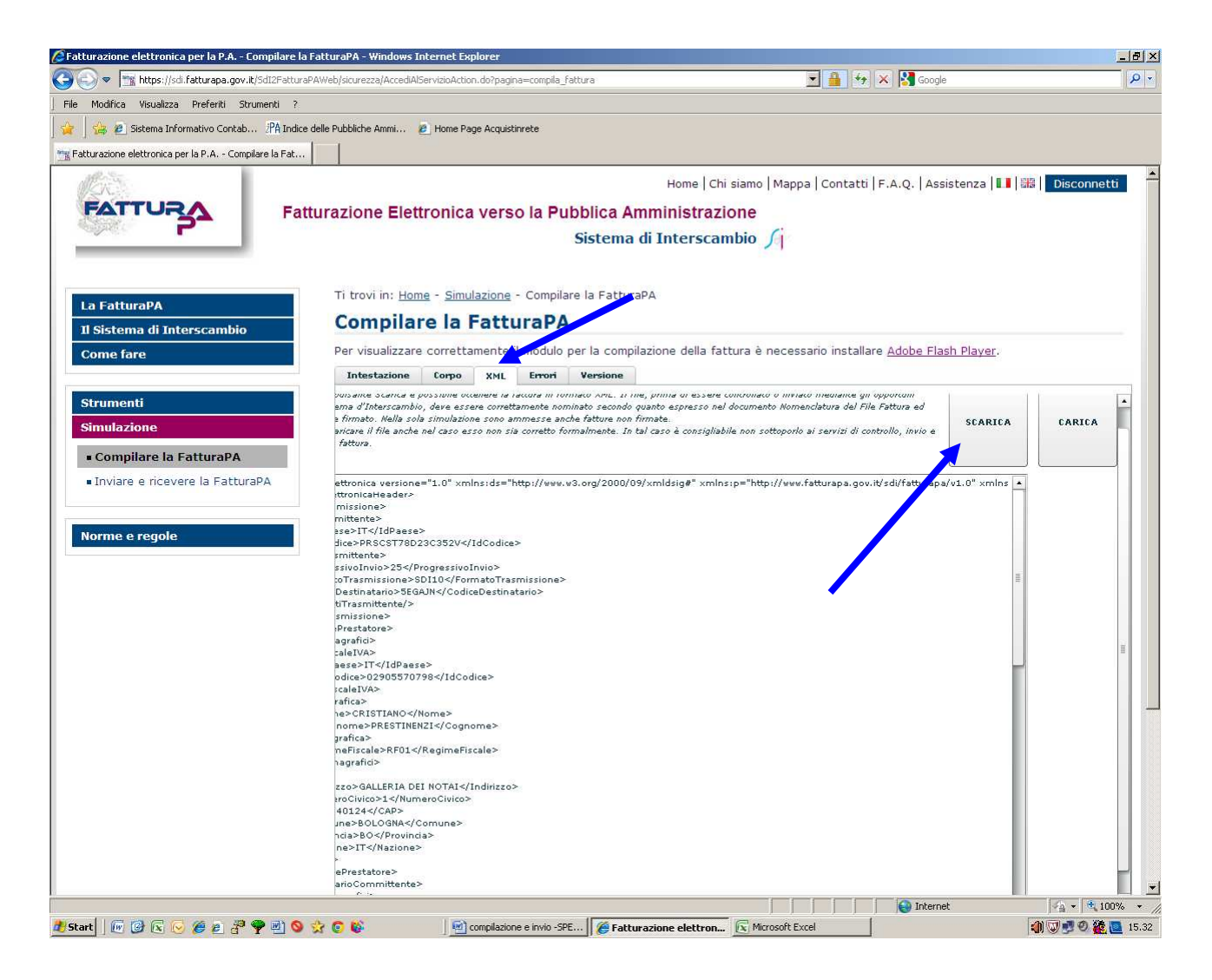

Il sistema produce un file con questo nome

#### **ITCODICEFISCALEbeneficiario\_00001.xml**

#### **procedere al CONTROLLO cliccando su "inviare e ricevere fattura" sul lato sn. del menu e controlla la Fattura**

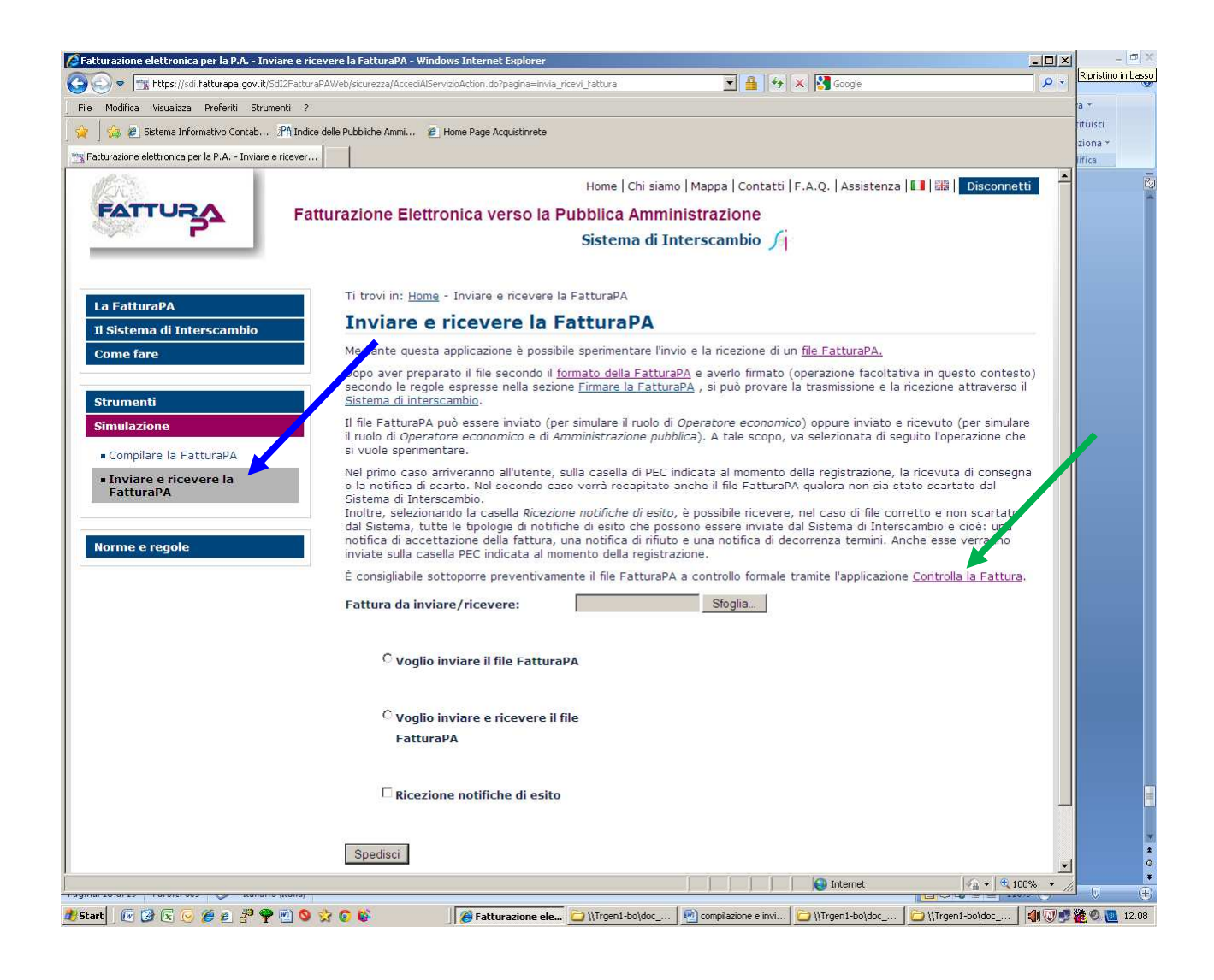

# **cliccare su controlla fattura apparirà la schermata seguente**

**Richiamare il file …………..** 

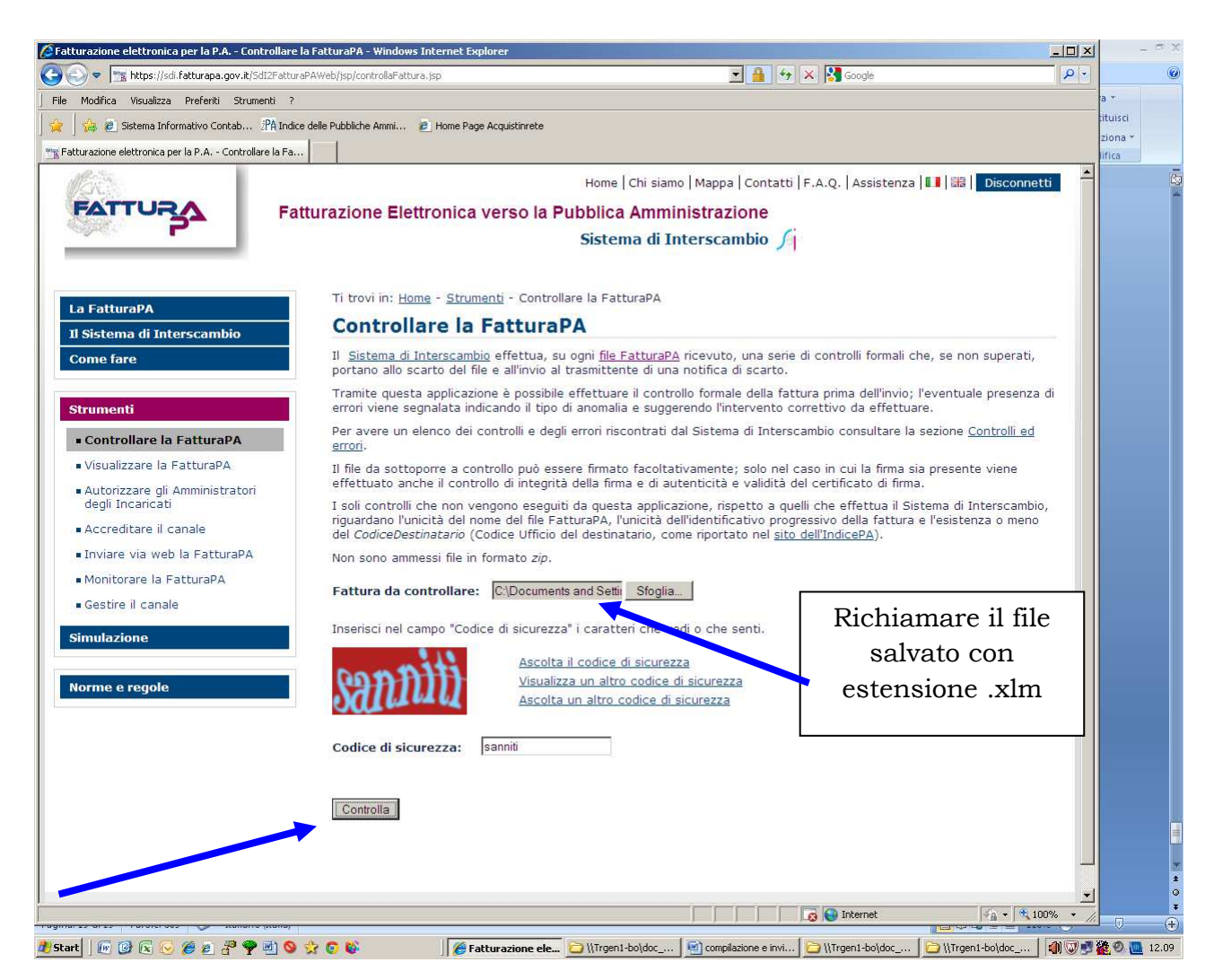

### **Se il controllo segnala la presenza di errori, il tasto "i" indica di quali errori si tratta, (posizionarsi con il mouse sulla "i") QUINDI**

- si ritorna in simulazione,
- si clicca su xml,
- si clicca su carica, con l'apposita funzione in alto a ds. e poi ci si porta sul campo errato per la correzione dalla barra dei titoli "intestazione" o "corpo"
- si richiama il file
- si inserisce la modifica o la correzione
- si riclicca su xml
- si riclicca su scarica
- si riclicca su controlla fattura

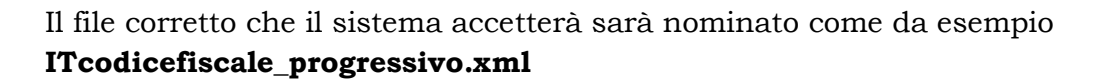

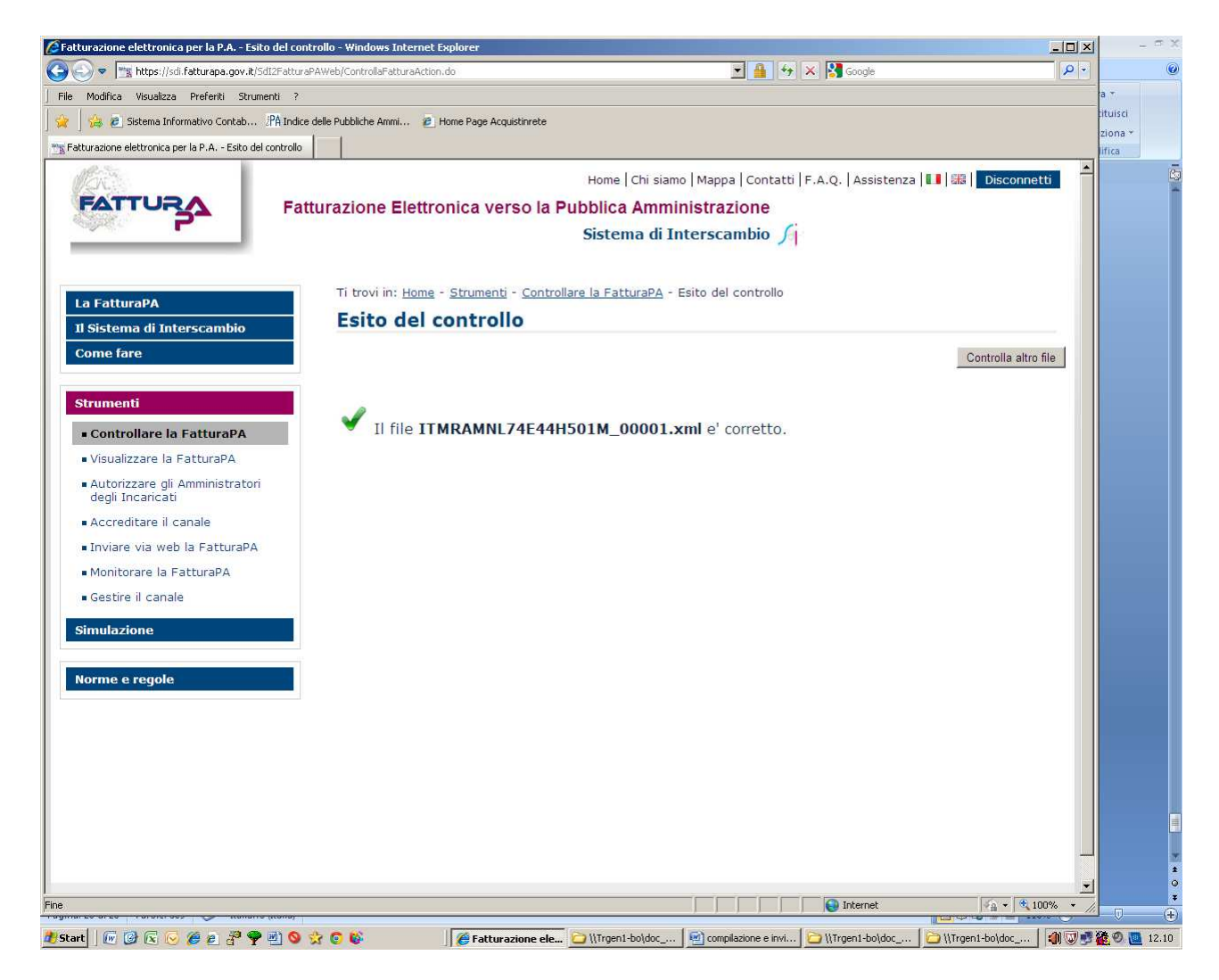

## **Il file viene salvato automaticamente sul desktop.**

### **per** *INVIARE* **la fattura è necessario:**

- **firmarla digitalmente e il file cambierà estensione: (ITcodicefiscale\_00001.xml.p7m);**
- **rinominare il file cambiando la numerazione (\_00001) con il numero della fattura (ad es. \_00020) senza modificarne l'estensione .xml.p7m**
- **entrare nella posta pec e inviare la fattura firmata**

# **a: SDI01@PEC.FATTURAPA.IT**

# **ATTENZIONE:**

**Il sistema potrebbe comunicare che per l'invio delle successive fatture è necessario utilizzare un indirizzo pec diverso (es. SDI04@PEC.FATTURAPA.IT)** 

**A questo punto è opportuno SALVARE la fattura in una cartella spostare il file con estensione .xlm nella cartella creata (se ne consiglia una per ogni ufficio destinatario di fatture: Procura, Corte, Tribunale, ecc.)** 

### **per** *STAMPARE* **la fattura dopo l'invio e la ricezione del messaggio di consegna:: entrare nel sito: www.fatturapa.it**

CFatturazione elettronica PA - Home Page - Windows Internet Explorer  $\boxed{\square \square \mathbf{X}}$ Tatturazione elettromica PA - Hor<br>Pie - Modica Visualiza Preferiti Stumenti ?<br>Pie - Modica Visualiza Preferiti Stumenti ?  $\frac{1}{2}$ -<br>全Prefers | 全 約 BCAIdo a vacabre (… 約 StODE formatione 当 Faituratione eleftronta... ※ COMMIT 創 Acodi \* Codoline - NoPA 图 Google<br>| 当 Faituratione eleftronta PA - Home Fage

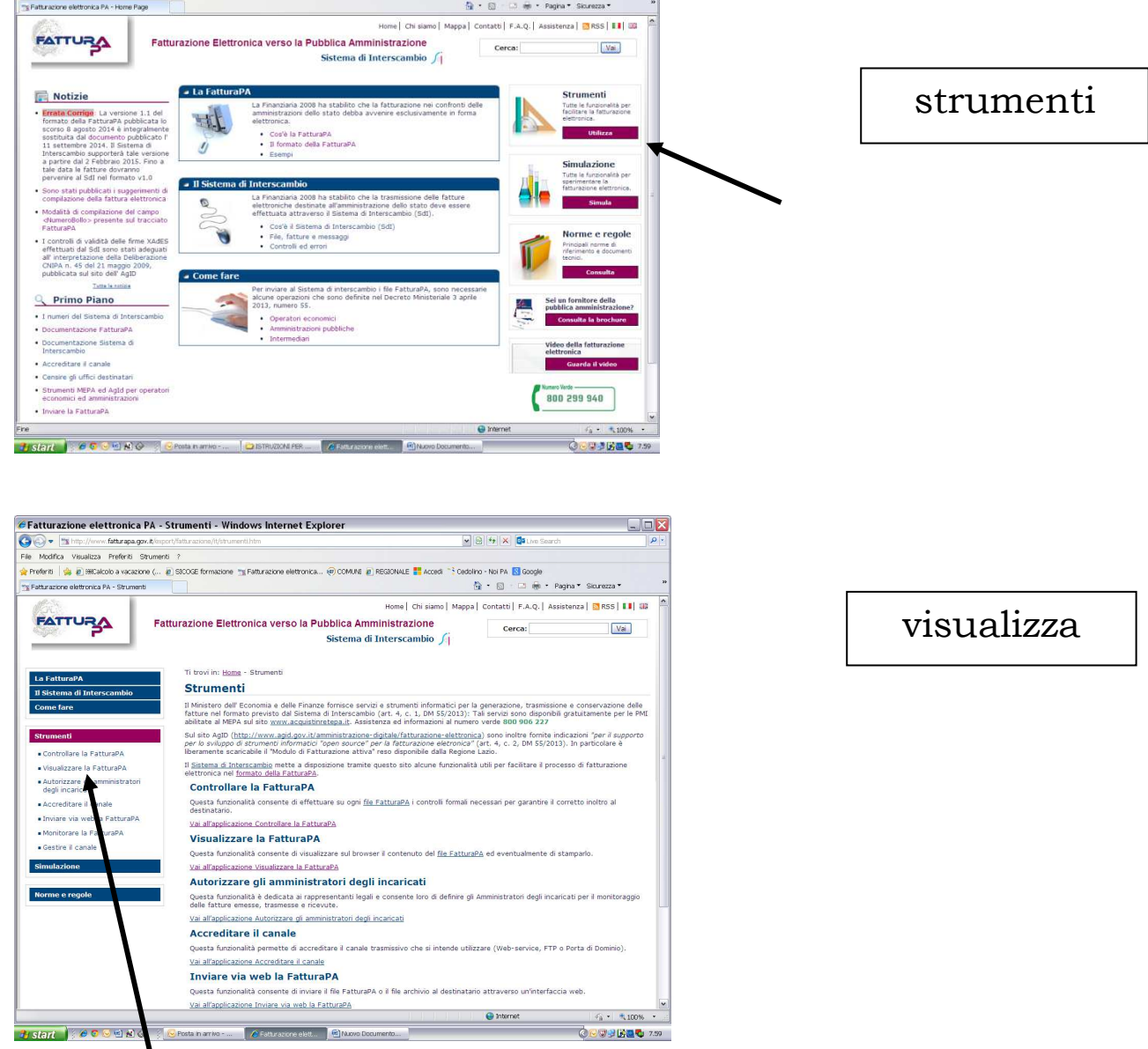

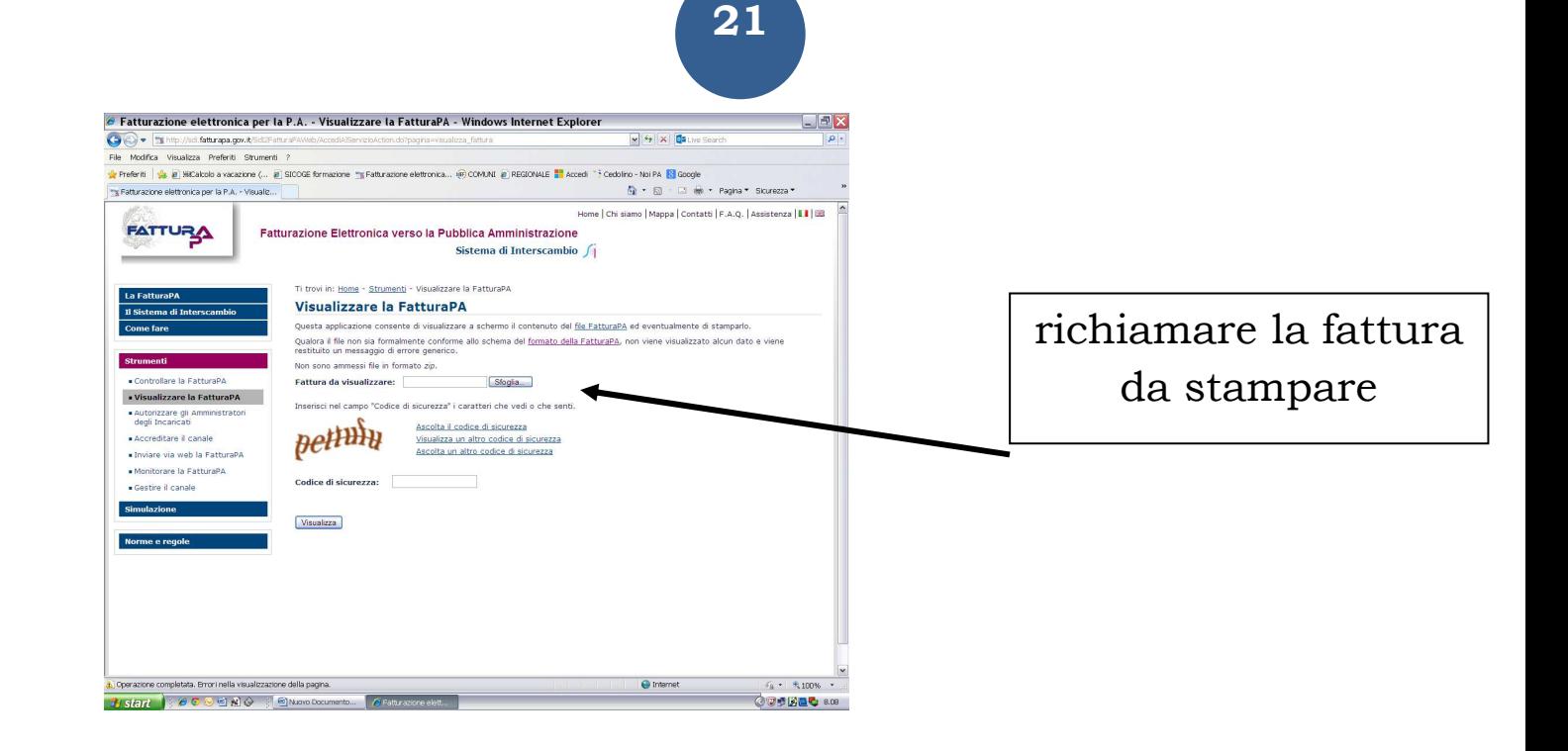

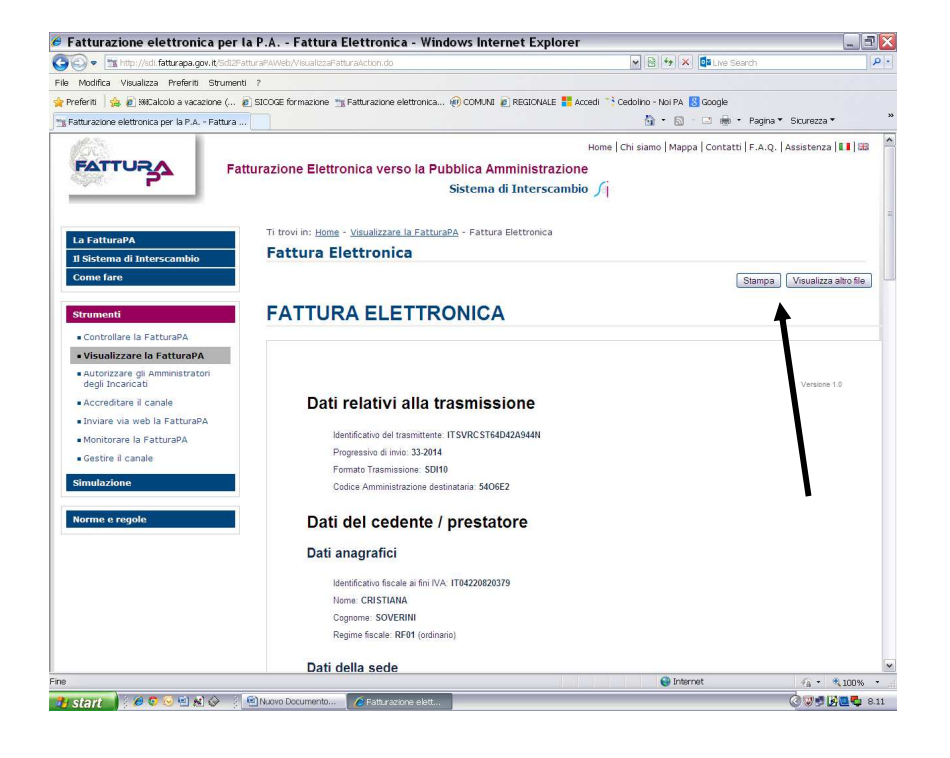

#### stampa

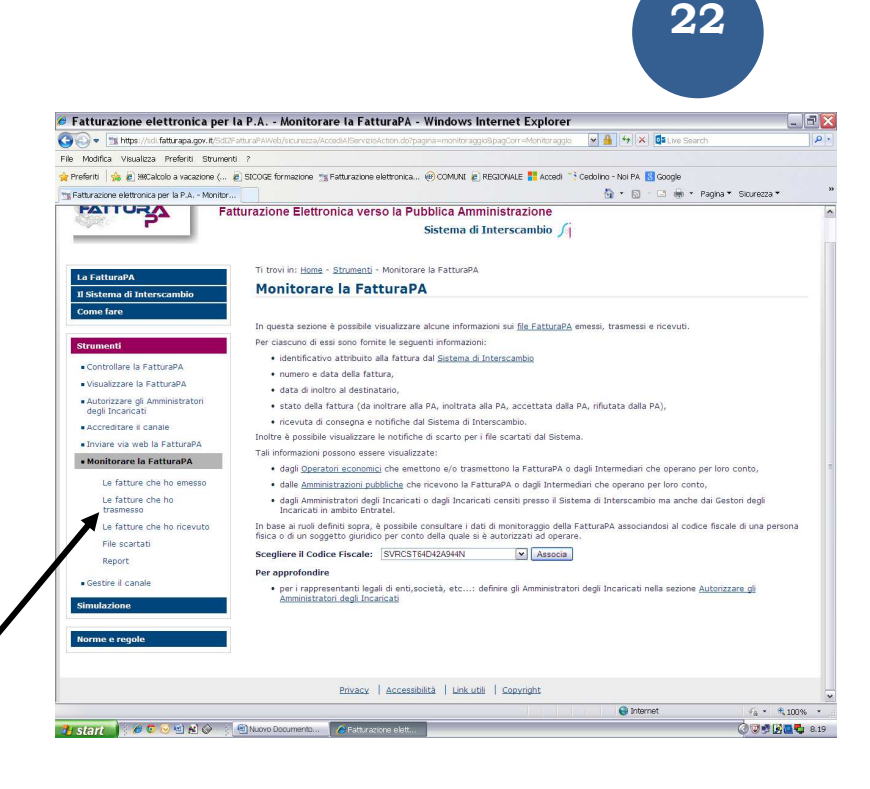

è possibile monitorare la fattura

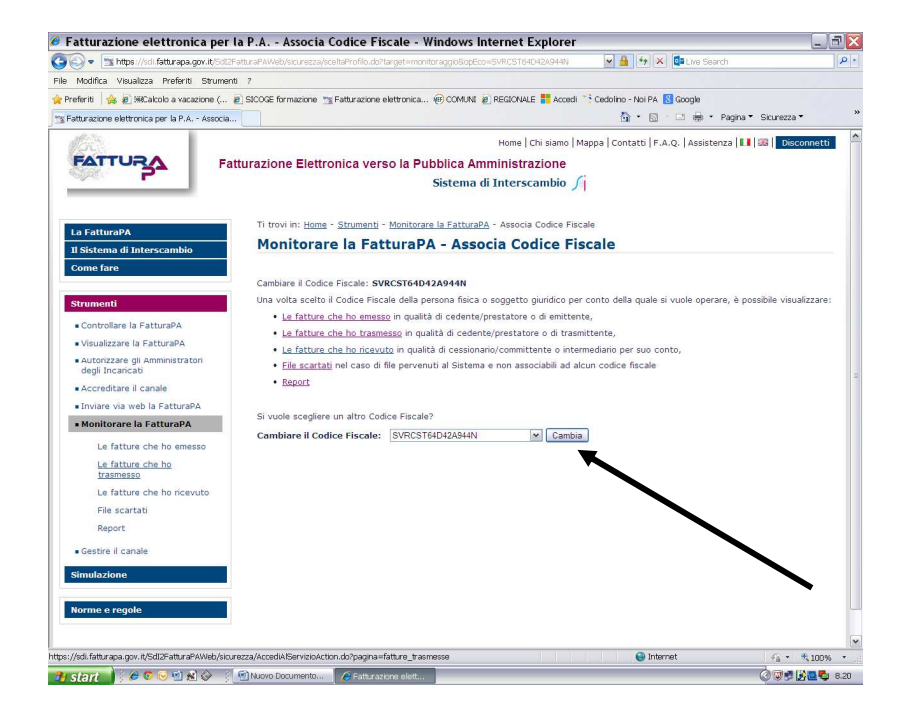

cliccare senza modificare nulla

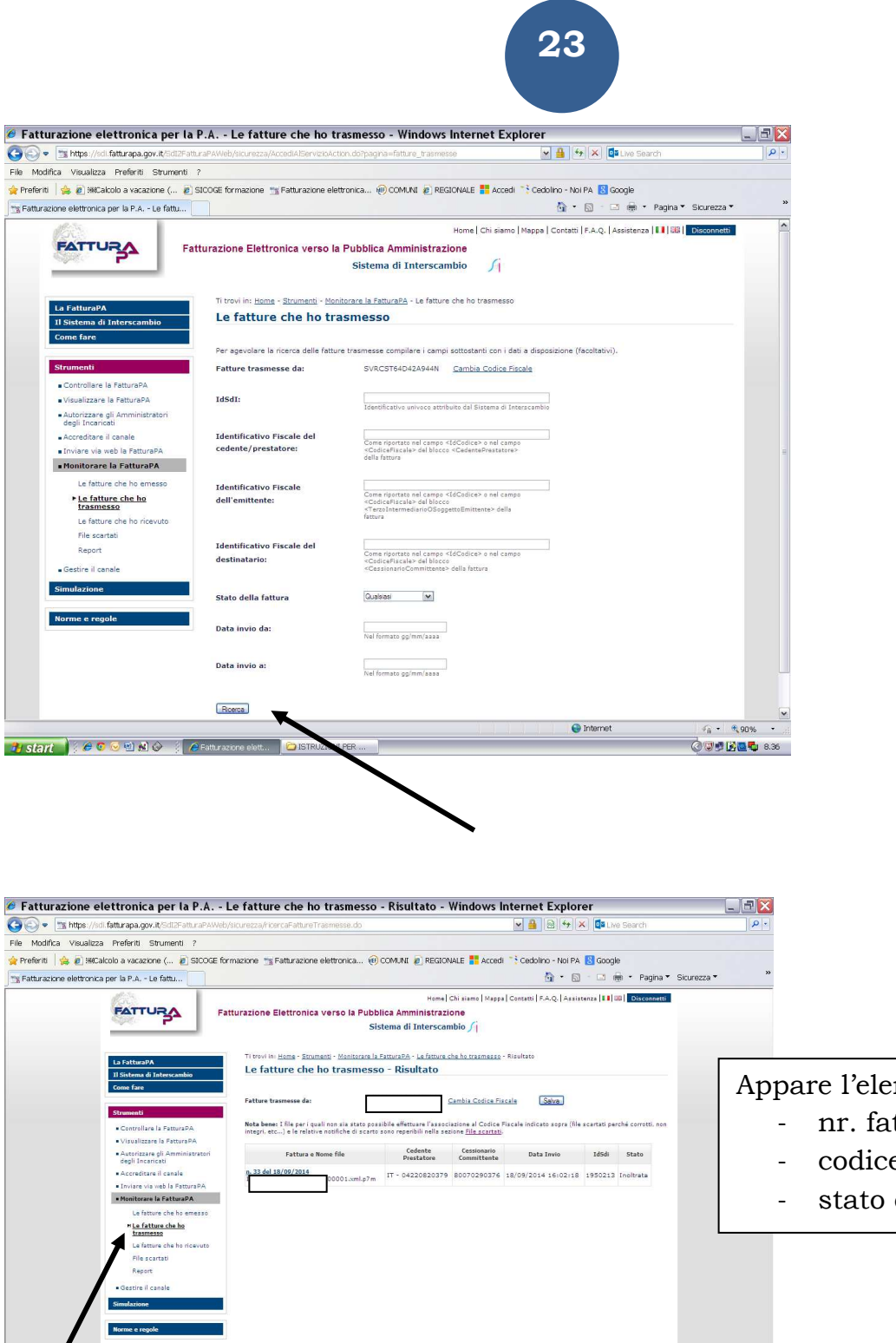

Privacy | Accessibilità | Link utili | Copyright

- 19 Start | 600回出の | 回Nuovo Documento... | OFsiturazione elett... |

 $\Theta$  Internet

 $\bar{q}_1 \leftarrow \bar{q}_1 \bar{q}_2 \bar{q}_3 \leftarrow \bar{q}_1$ 

**OURLE** 8.20

Appare l'elenco delle fatture,

- nr. fattura
- codice fiscale ufficio
- stato della fattura

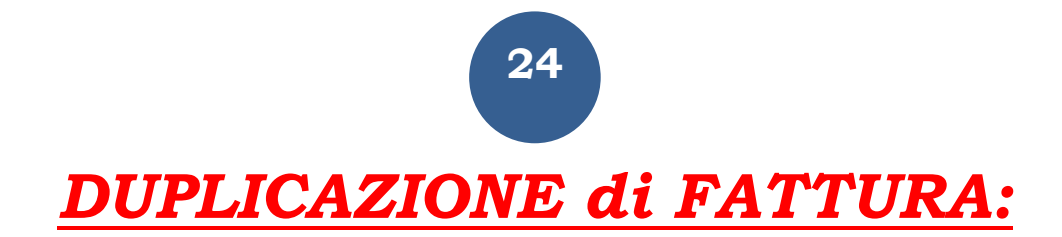

è possibile emettere altre fatture **utilizzando i dati già inseriti;**

a tal fine si ribadisce il suggerimento di **creare una cartella per ogni ufficio giudiziario** destinatario di fatture, i dati costanti del prestatore e del committente saranno pertanto sempre corretti

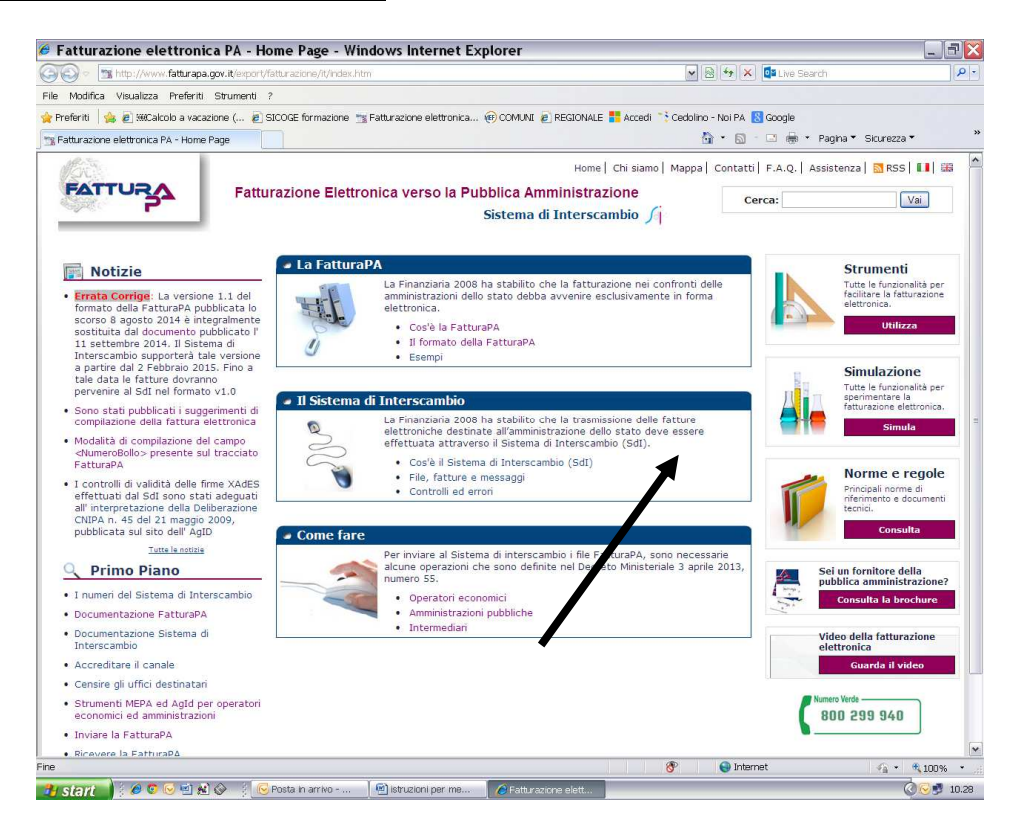

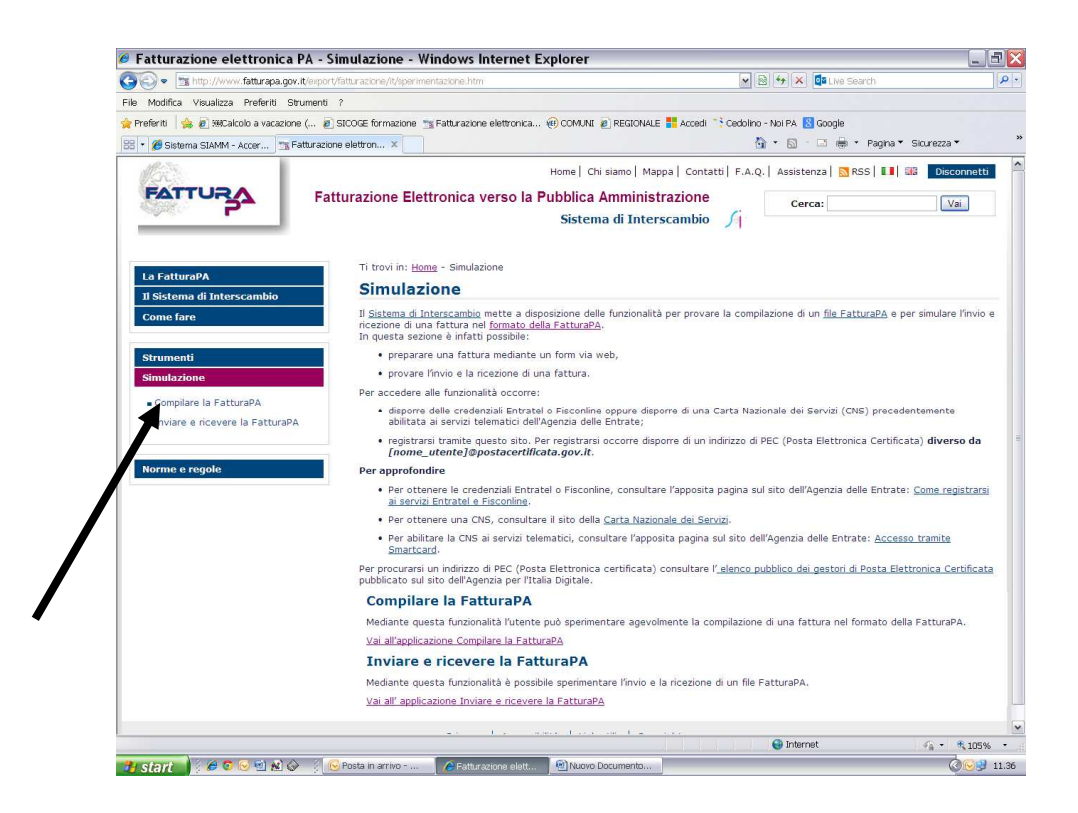

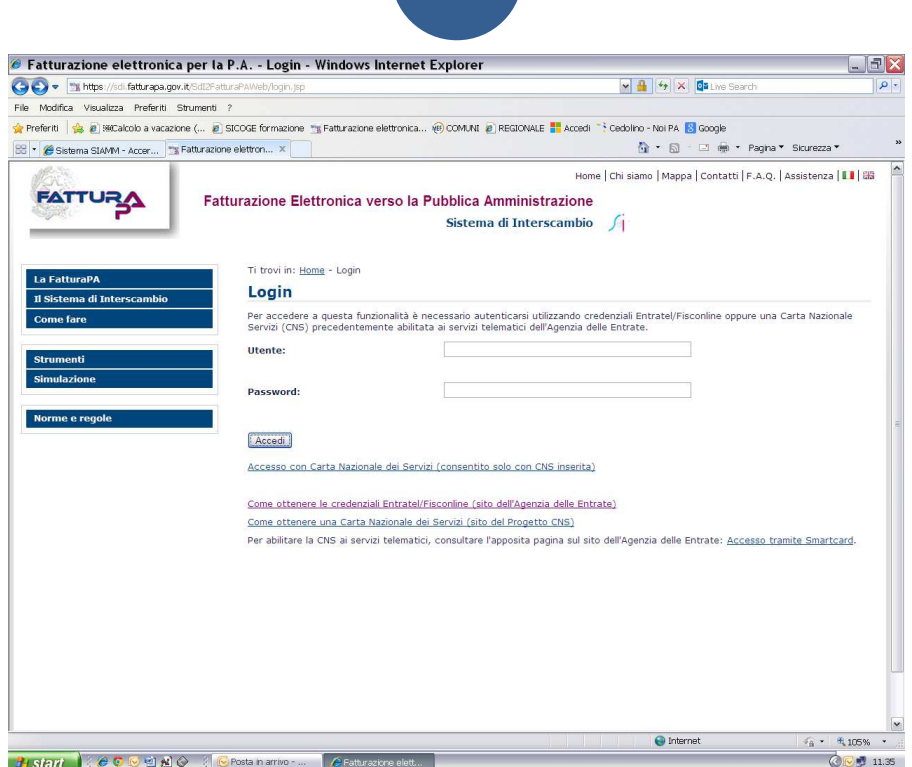

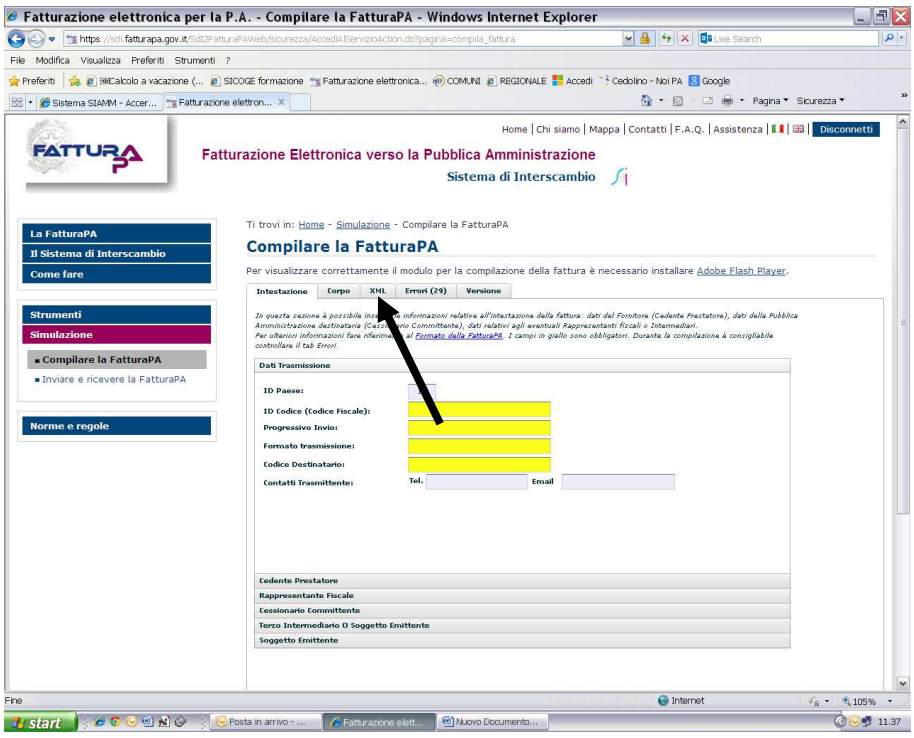

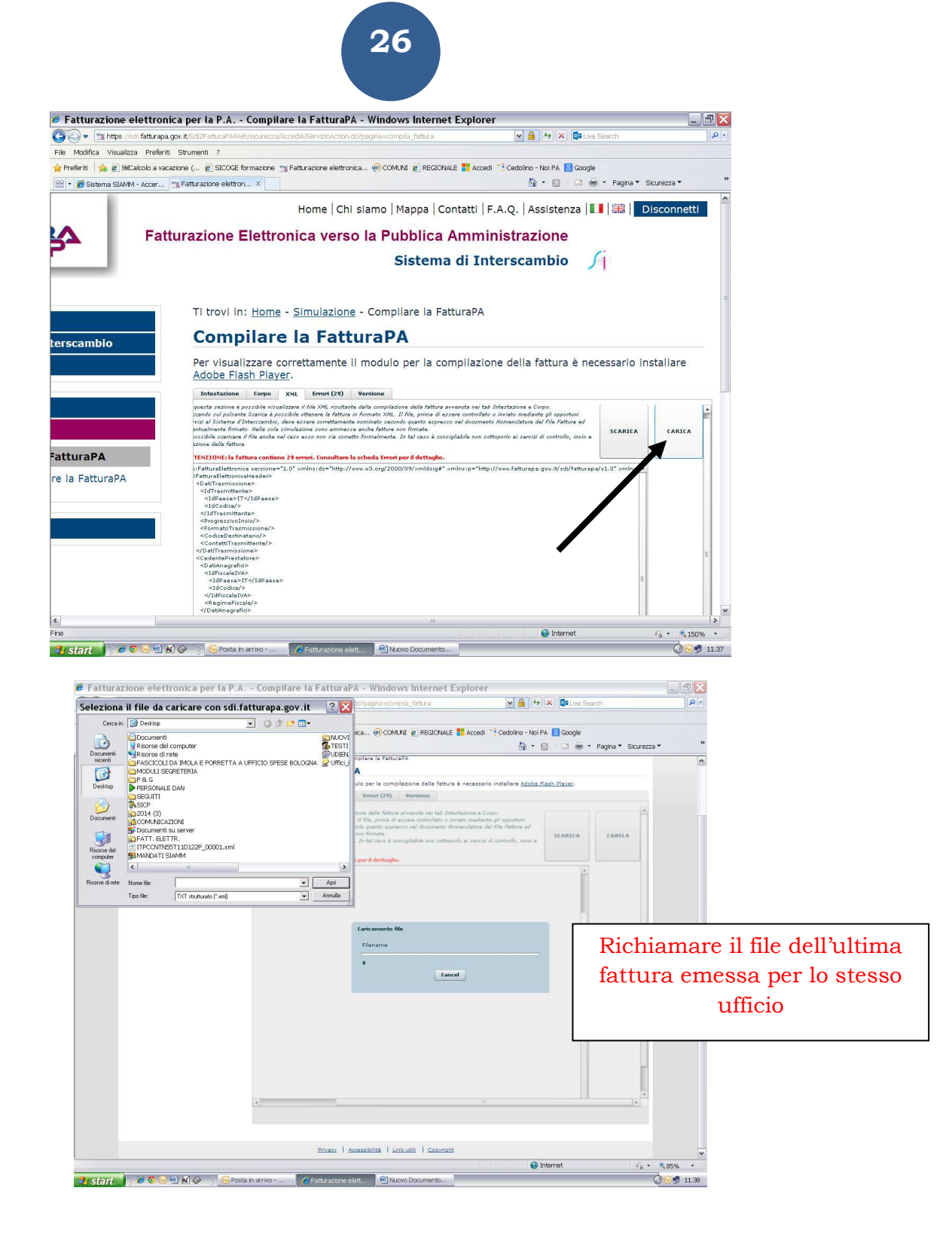

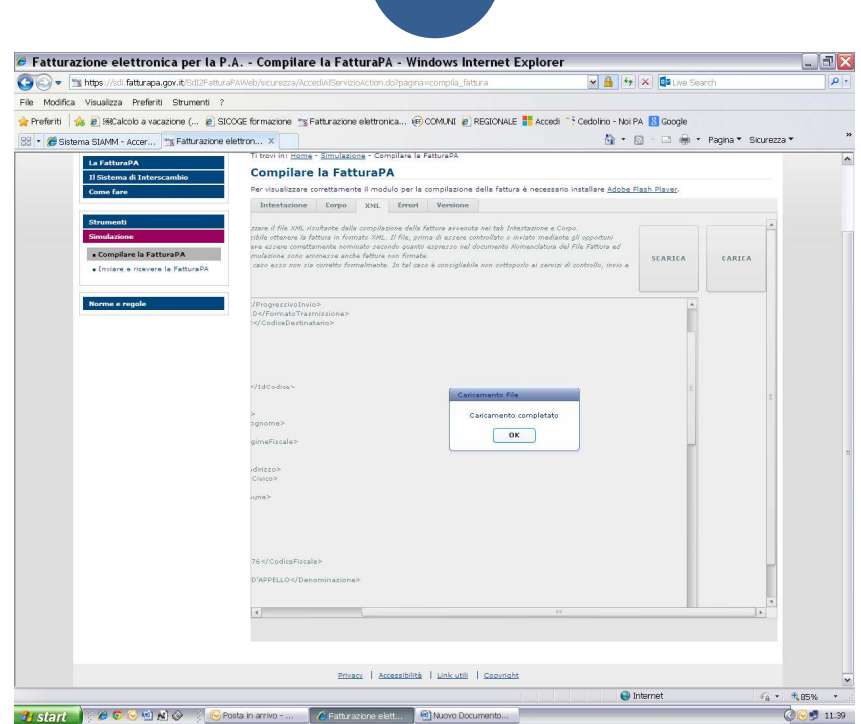

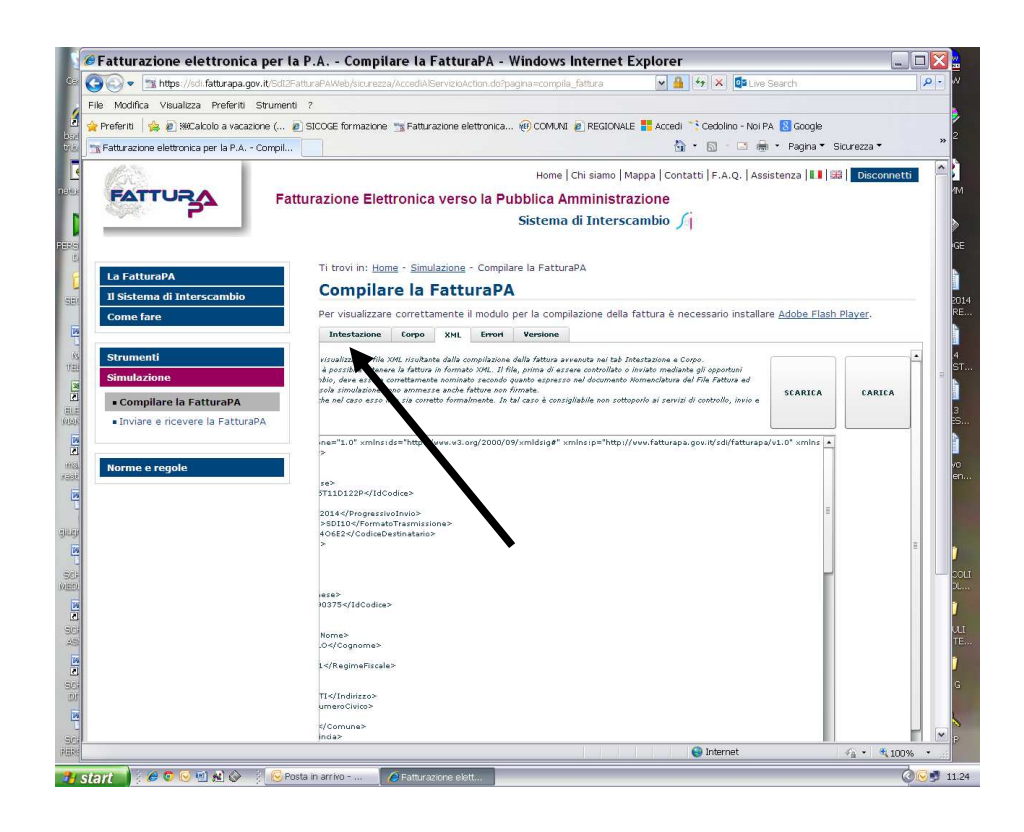

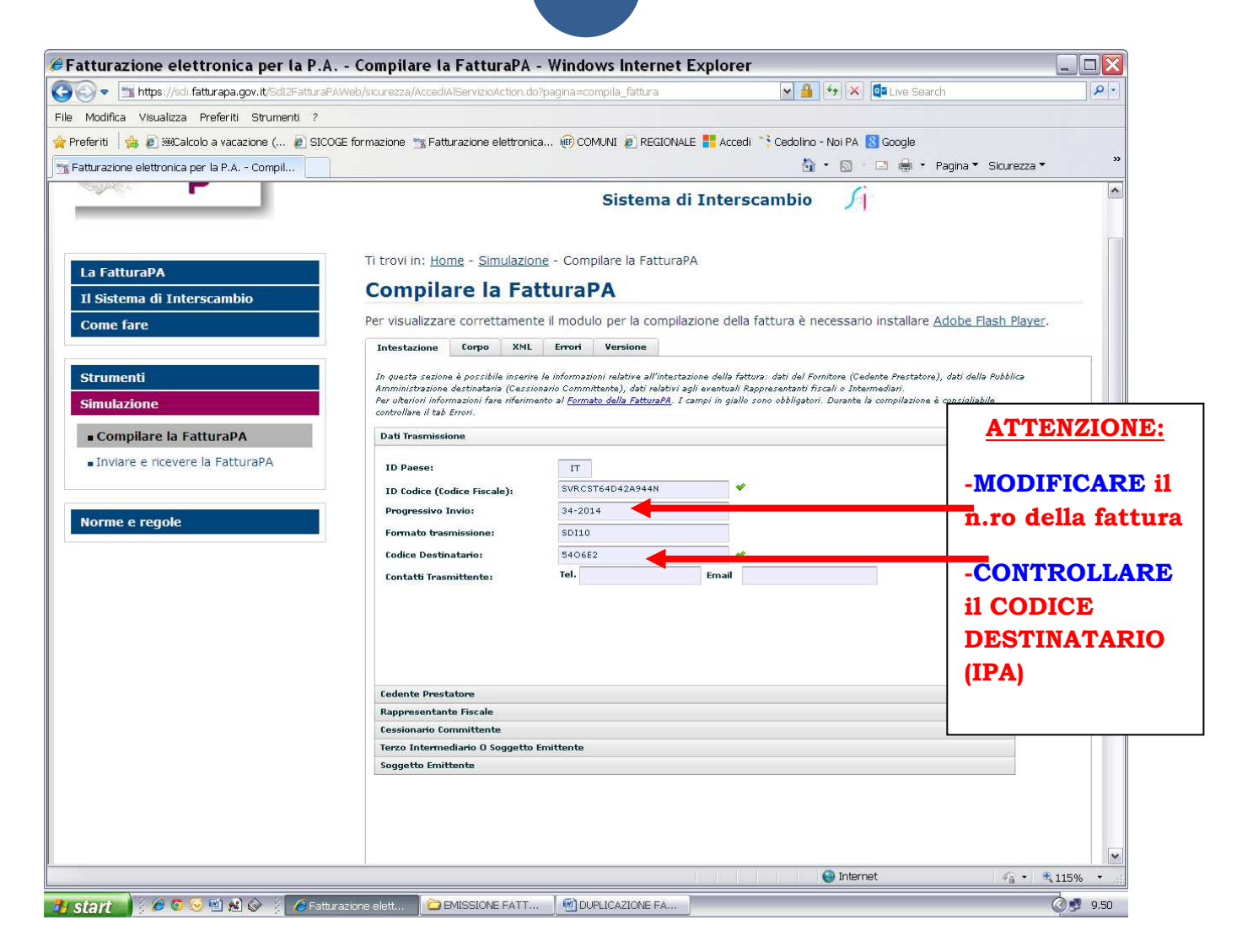

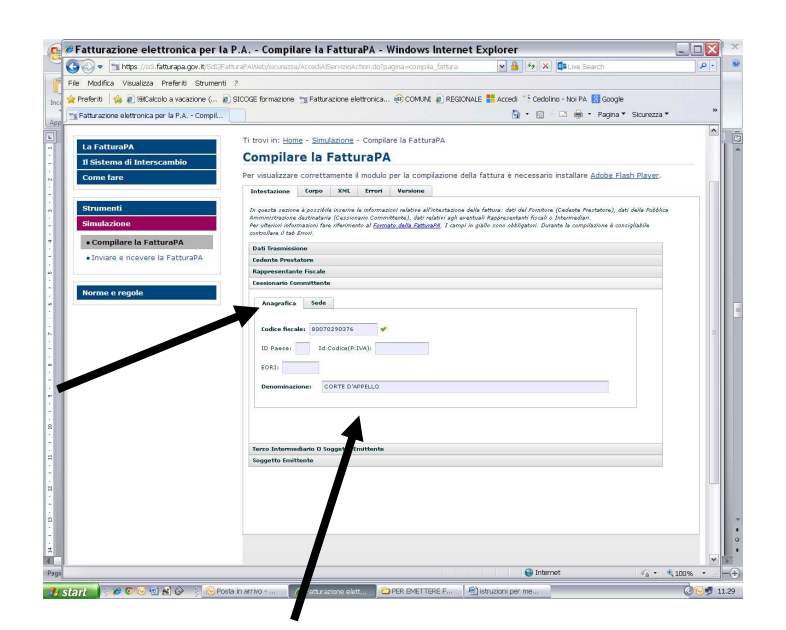

#### **Accertarsi che i dati dell'Ufficio ricevente siano corretti**

(come consigliato precedentemente, se si creano cartelle distinte per ogni ufficio, si potrà richiamare l'ultima fattura salvata per quell'ufficio, trovando così i dati già inseriti)

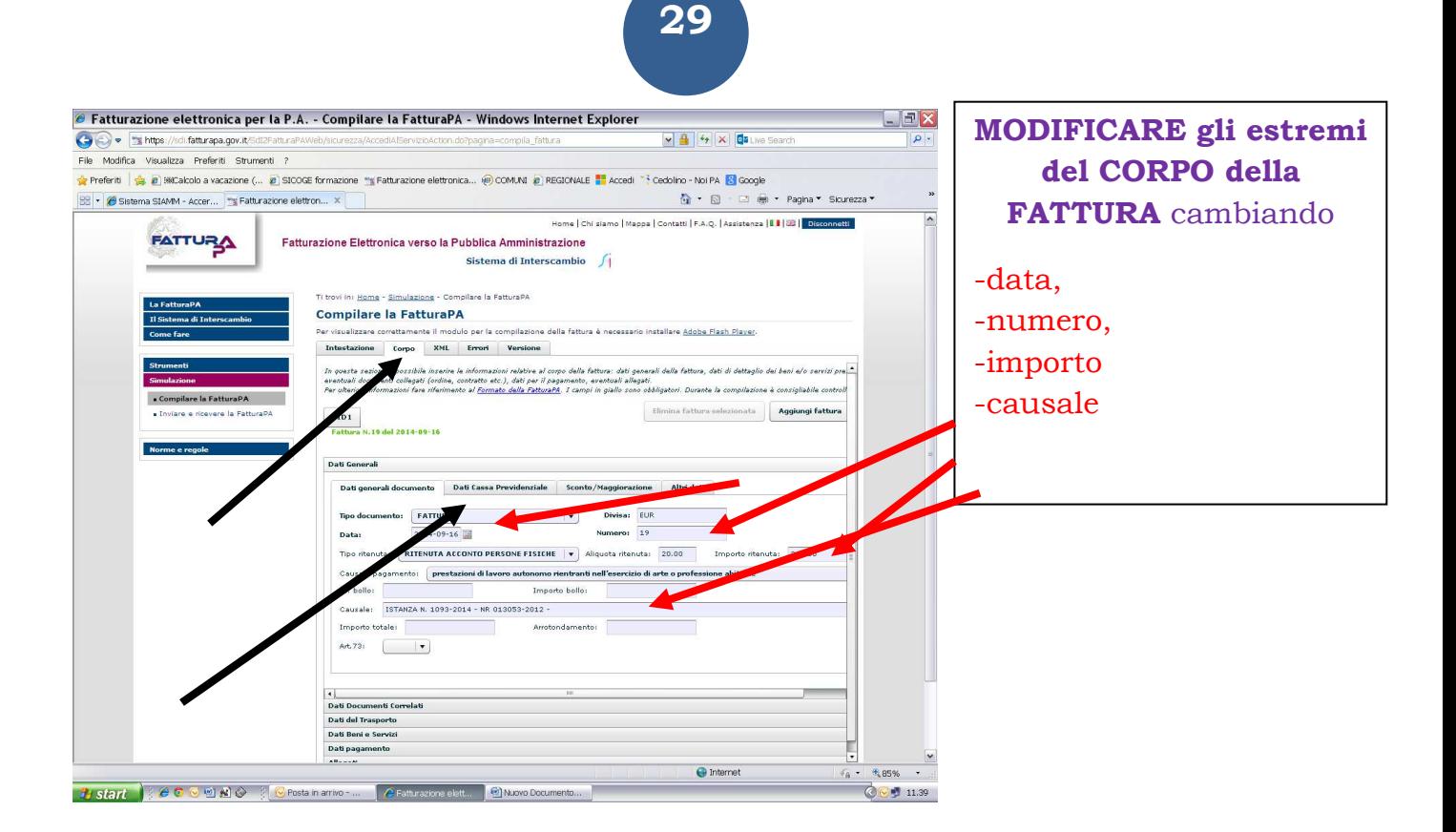

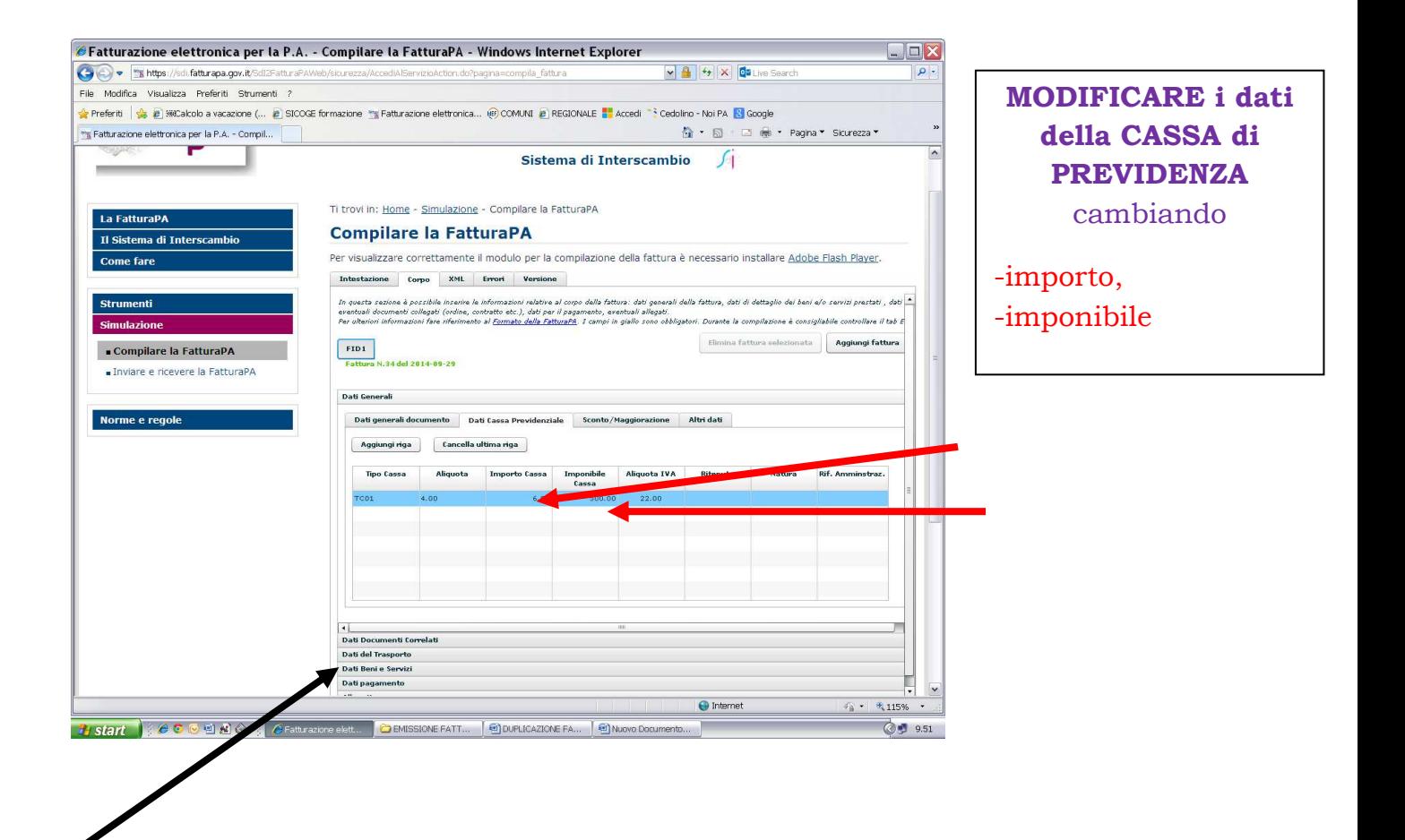

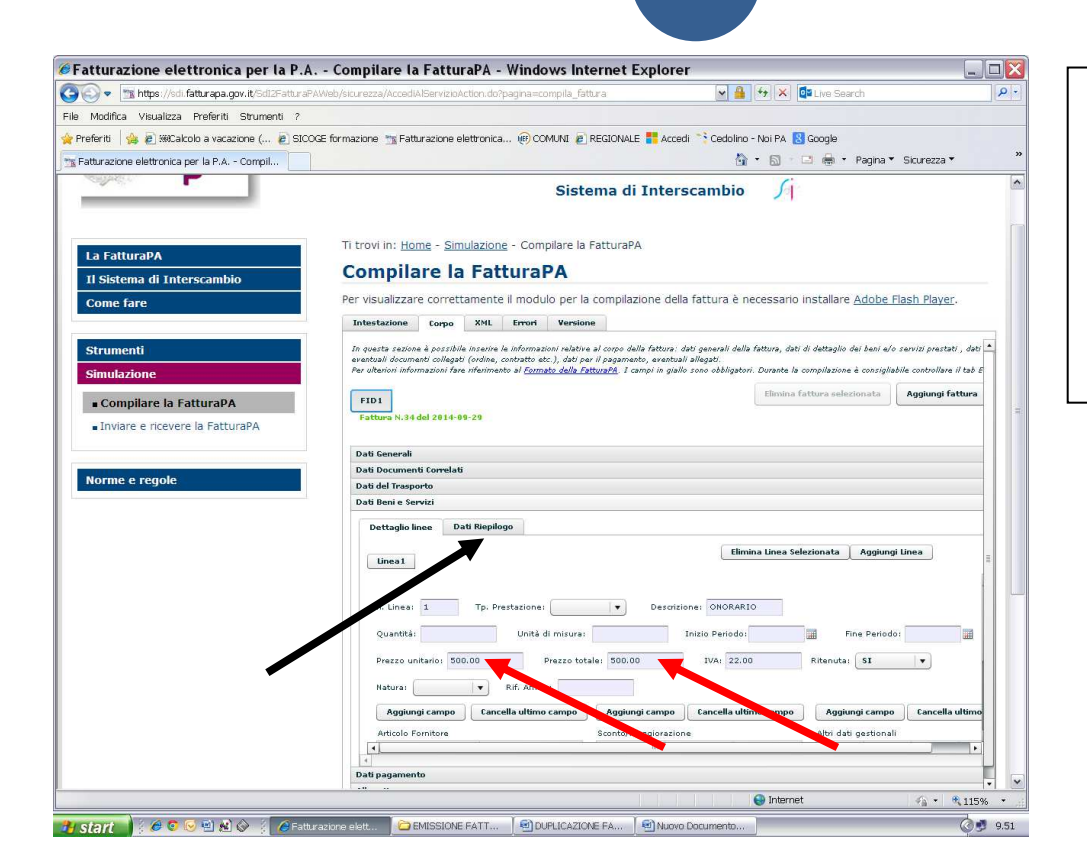

### **MODIFICARE il DETTAGLIO LINEE** cambiando

-prezzo unitario -prezzo totale (stesso valore)

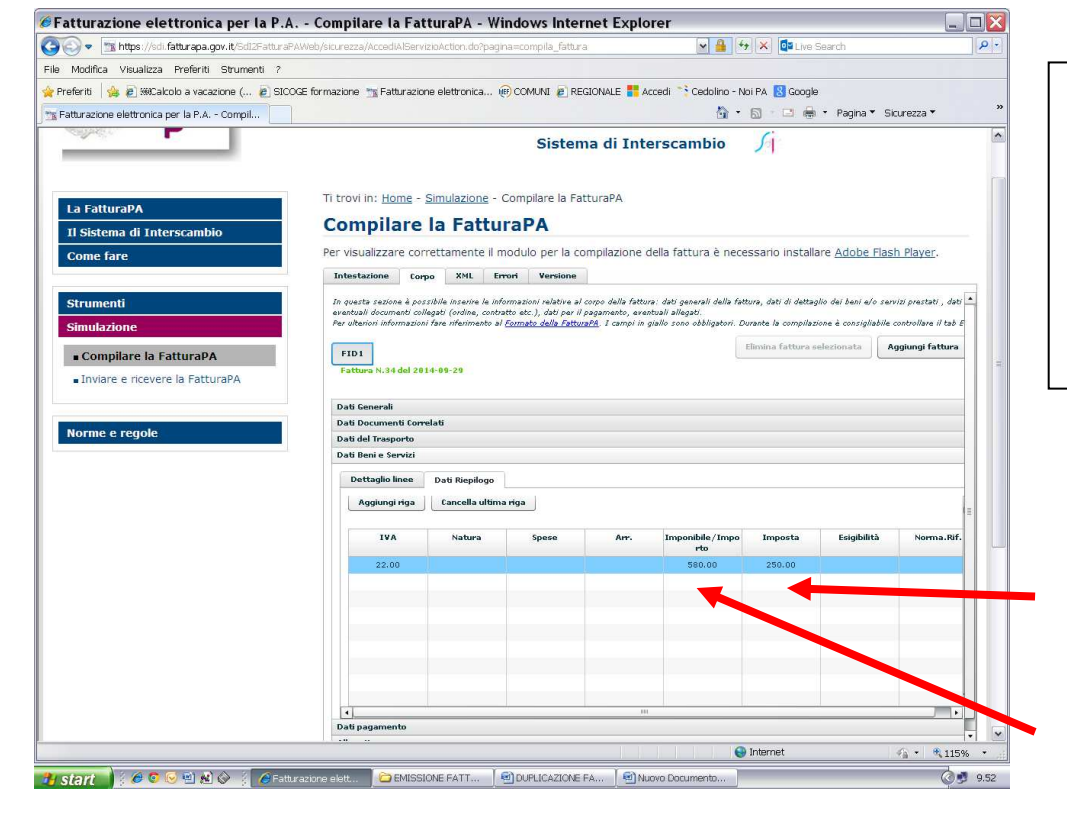

#### **MODIFICARE i DATI di RIEPILOGO**

-IMPONIBILE (sommatoria di onorario e cassa) -IMPOSTA

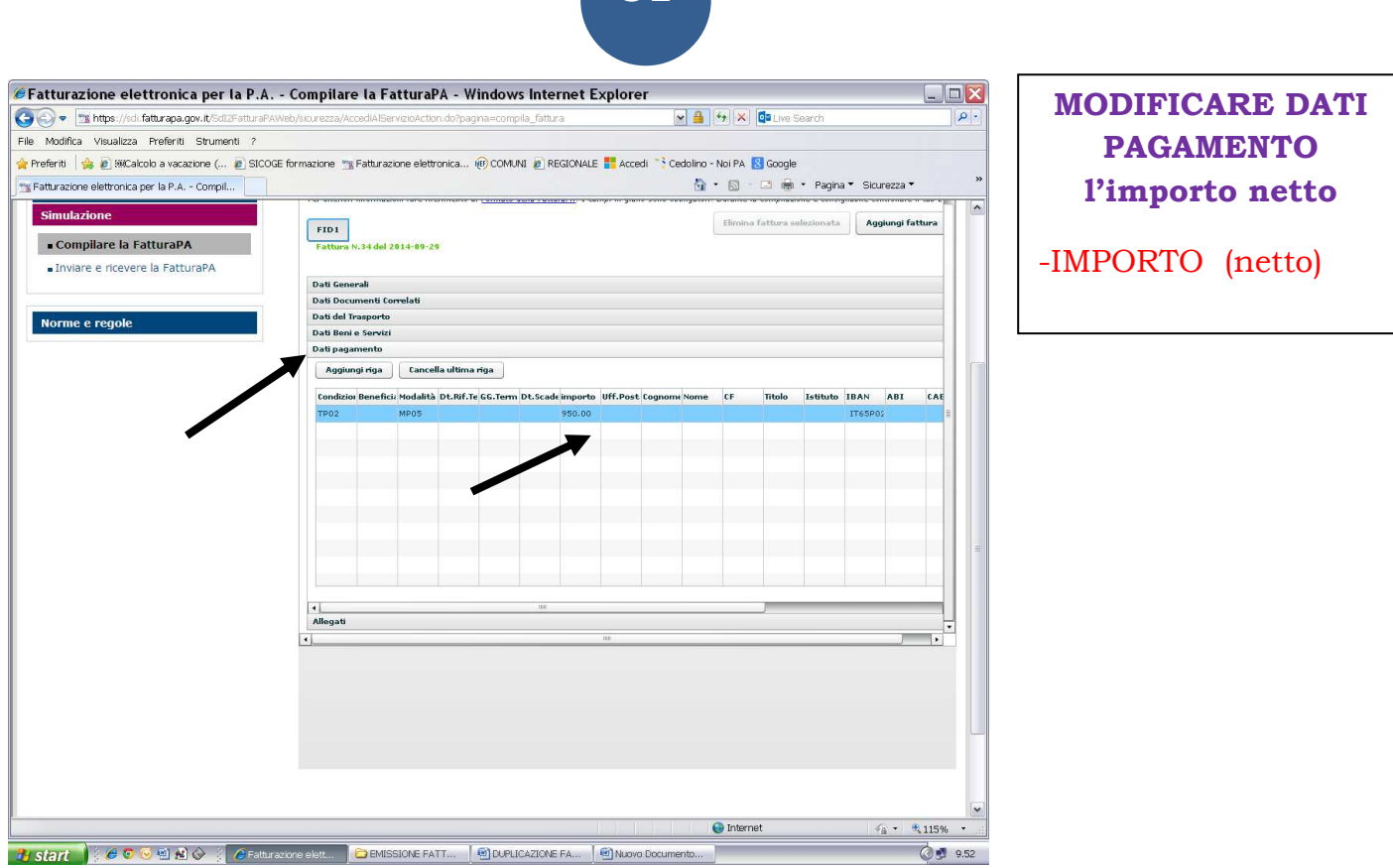

PROCEDERE allo SCARICO: XML SCARICA RINOMINARE il FILE che si presenta "00000" SALVA

(si consiglia di cliccare sul file esistente inserendo nelle ultime cifre il n.ro della fattura es \_00004.xml)

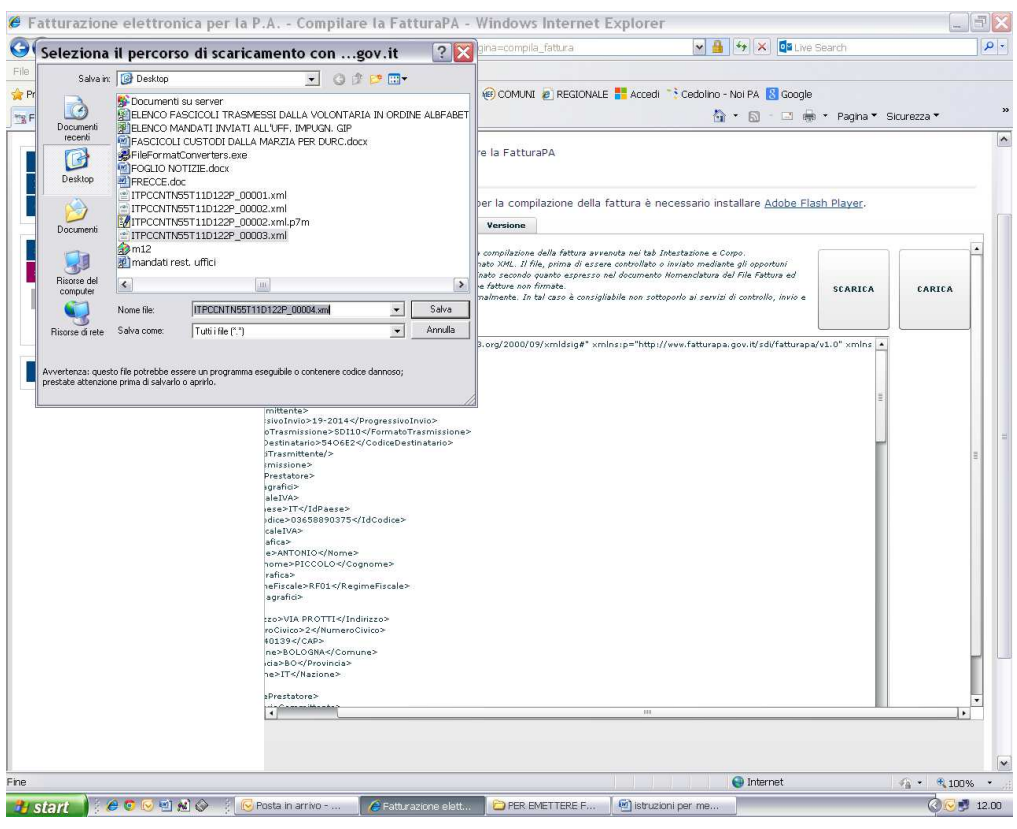

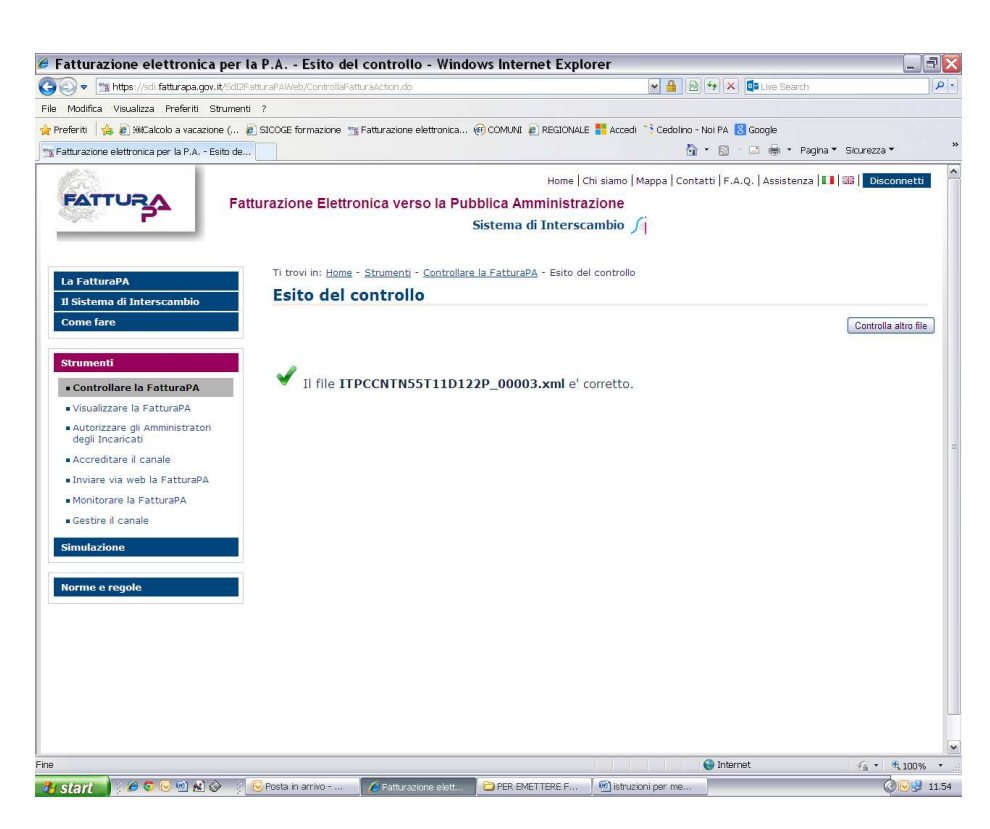

Ora procedere alla firma digitale e all'invio tramite PEC.

 **L'Ufficio, a questo punto, precisa che l'avvio della fatturazione elettronica non modifica le modalità di pagamento da sempre praticate con qualità del servizio,** *poiché il Funzionario Delegato può provvedere alla liquidazione solo nei limiti delle somme accreditate dal superiore Ministero.* 

**32**

 *L'Ufficio Spese di Giustizia, pertanto, continuerà a chiedere all'avvocato creditore l'emissione della fattura* **-prassi lavorativa che può garantire il regolare pagamento entro breve termine-.** 

**Si confida quindi nella continua proficua collaborazione.** 

Per qualsiasi chiarimento contattare: Tribunale di Bologna - Ufficio Spese di Giustizia - Via Farini, 1 sig.ra Daniela Garofalo - tel. 051/2751701 - fax 051/2752100